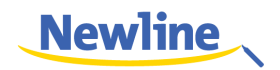

## LED インタラクティブ タッチスクリーン TT-6516UB/TT-7516UB

取扱説明書

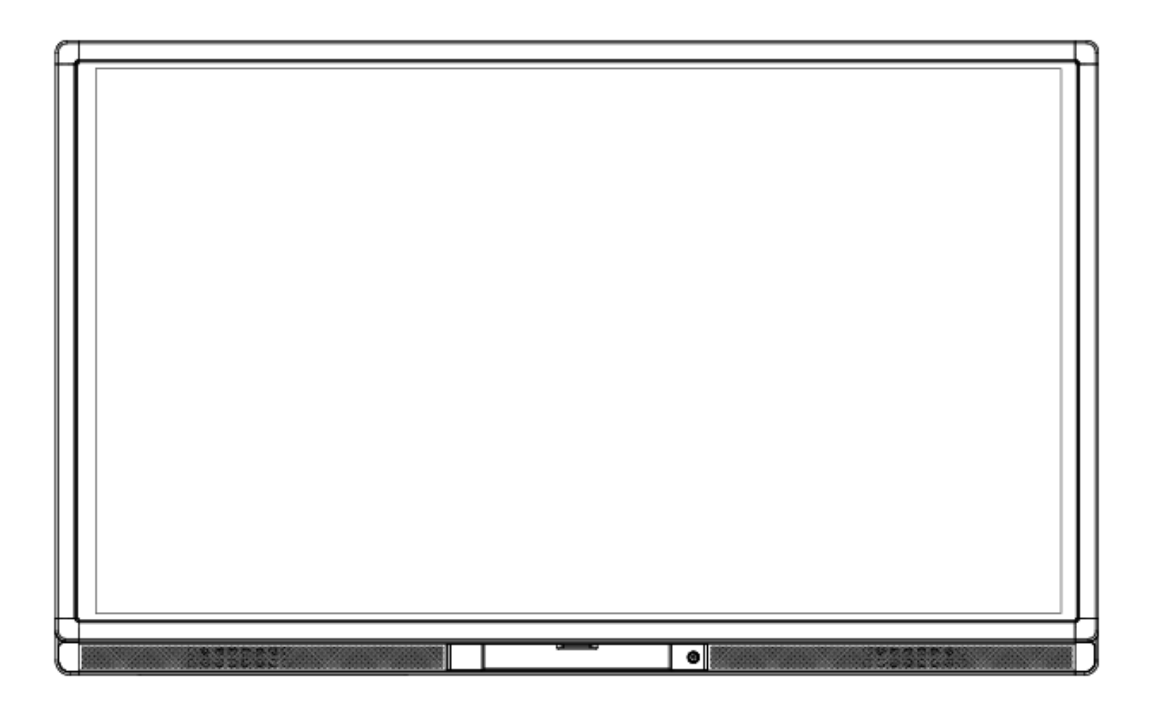

**Newline** 

本書は必ず保管してください。本製品は Newline Interactive タッチスクリーン製品 全てに共通となっているため、イラストなど実際の製品と異なる場合がございます。

V1.0.20170306

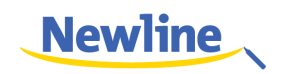

LED インタラクティブタッチスクリーン TT-6516UB/TT-7516UB をお買い上げいただきましてあり がとうございます。

ご利用の前に本書を必ずお読みください。 また、本誌は大切に保管をしてください。

This device complies with part 15 of the FCC Rules. Operation is subject to the following two conditions: (1) This device may not cause harmful interference, and (2) this device must accept any interference received, including interference that may cause undesired operation.

NOTE 1: This equipment has been tested and found to comply with the limits for a Class B digital device, pursuant to part 15 of the FCC Rules. These limits are designed to provide reasonable protection against harmful interference in a residential installation. This equipment generates, uses and radiates radio frequency energy and, if not installed and used in accordance with the instructions, may cause harmful interference to radio communications. However, there is no guarantee that interference will not occur in a particular installation. If this equipment does cause harmful interference to radio or television reception, which can be determined by turning the equipment off and on, the user is encouraged to try to correct the interference by one or more of the following measures:

- Reorient or relocate the receiving antenna.
- $\bullet$  Increase the separation between the equipment and receiver.
- l Connect the equipment into an outlet on a circuit different from that to which the receiver is connected.
- Consult the dealer or an experienced radio/ TV technician for help.

NOTE 2: Any changes or modifications to this unit not expressly approved by the party responsible for compliance could void the user's authority to operate the equipment.

本製品を製品寿命などで廃棄する時には、リサイクルに関する法律や条例に従ってください。乾電池や 充電池を他の家庭ゴミと一緒に処分しないでください。乾電池や充電池は自治体が指定した方法でリサ イクルしてください。環境保護にご協力ください。

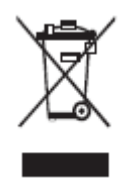

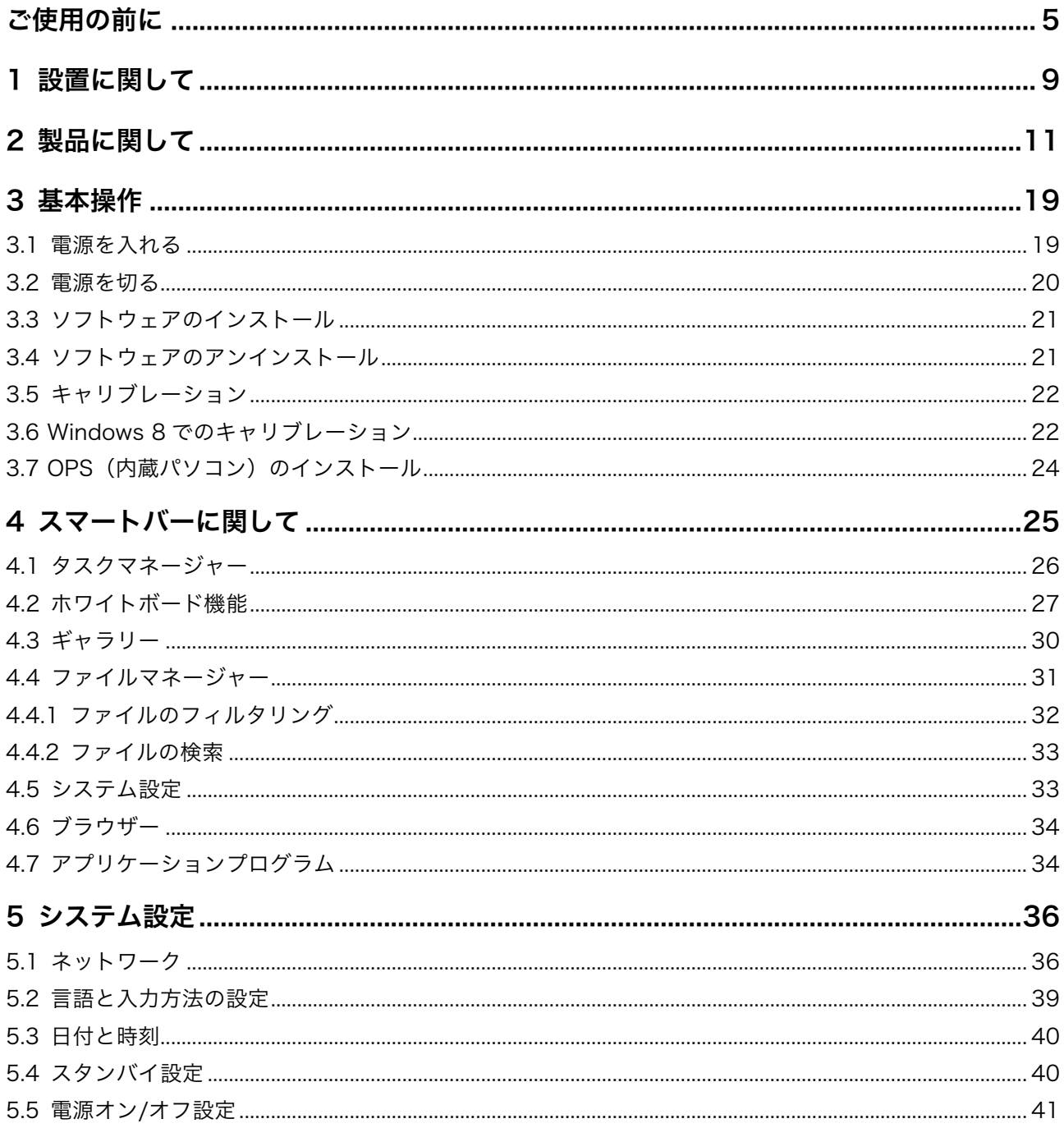

 $\Box$ 

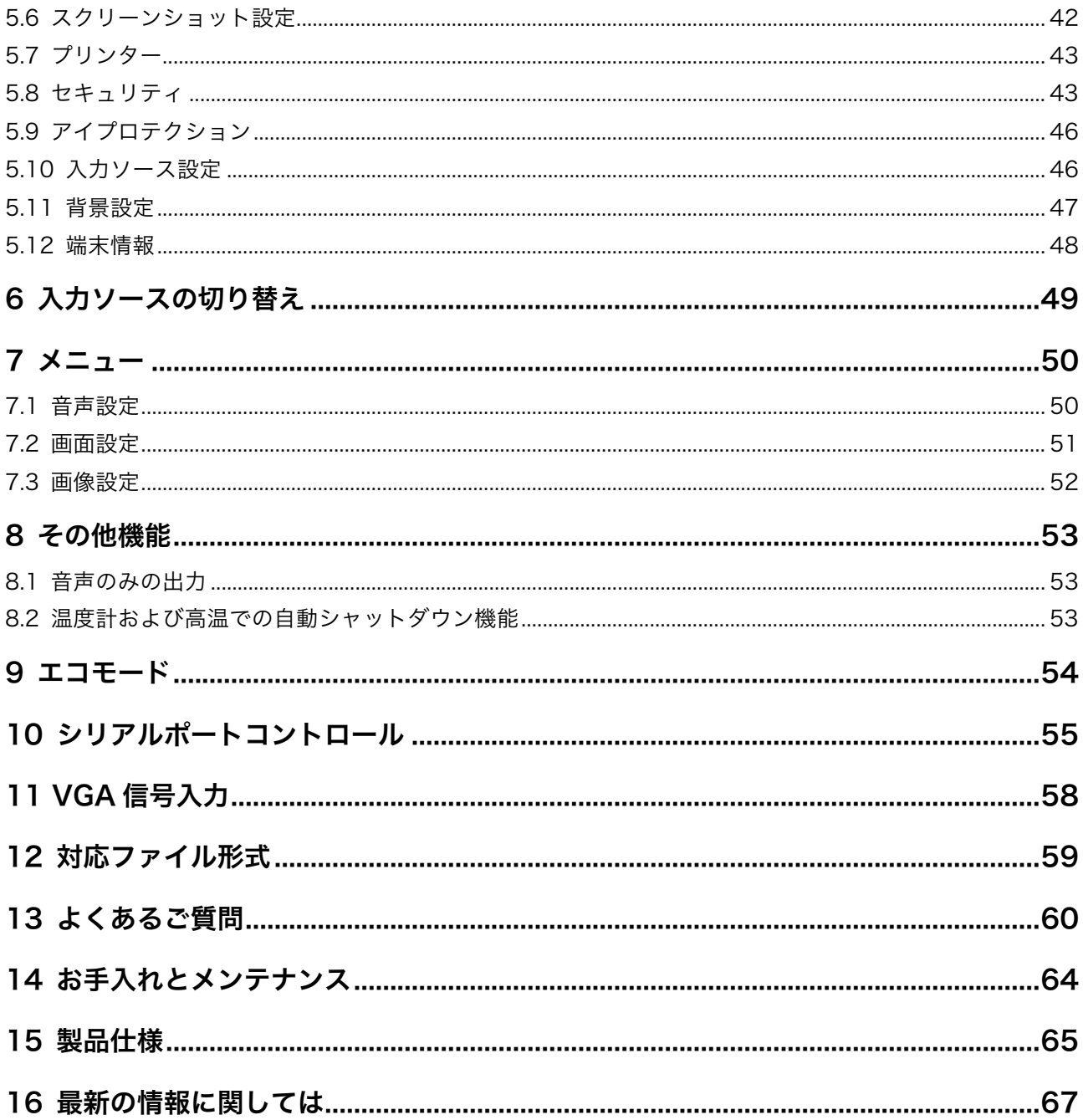

 $\ddot{\phantom{0}}$ 

## ご使用の前に

製品を安全にご使用頂くために、ご使用前に下記のインストラクションをご確認ください。誤った製品 の使用方法は怪我、事故の元になります。また、感電を避けるためにむやみに分解しないでください。 必ず認定されたサービス担当者にコンタクトしてください。

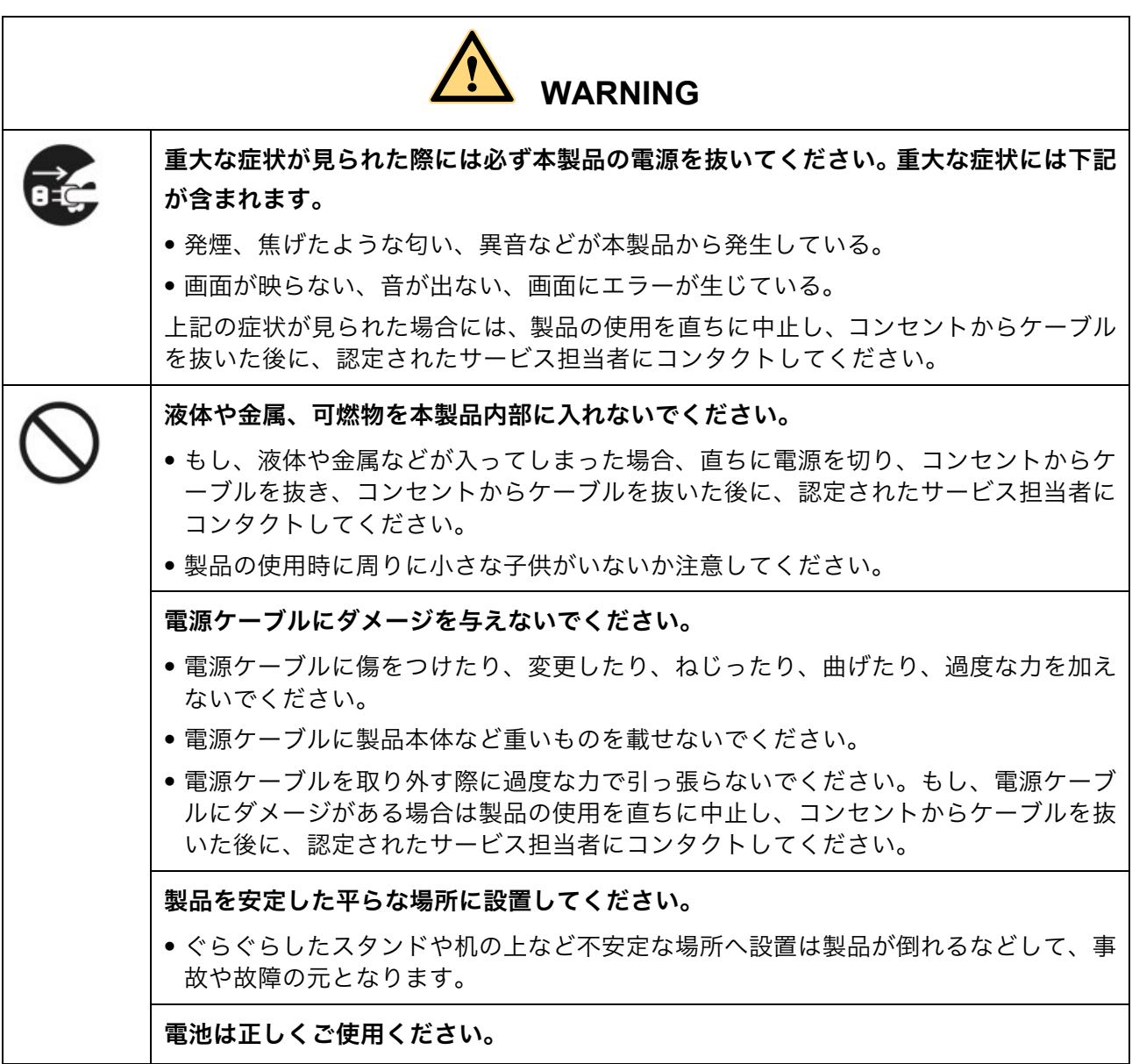

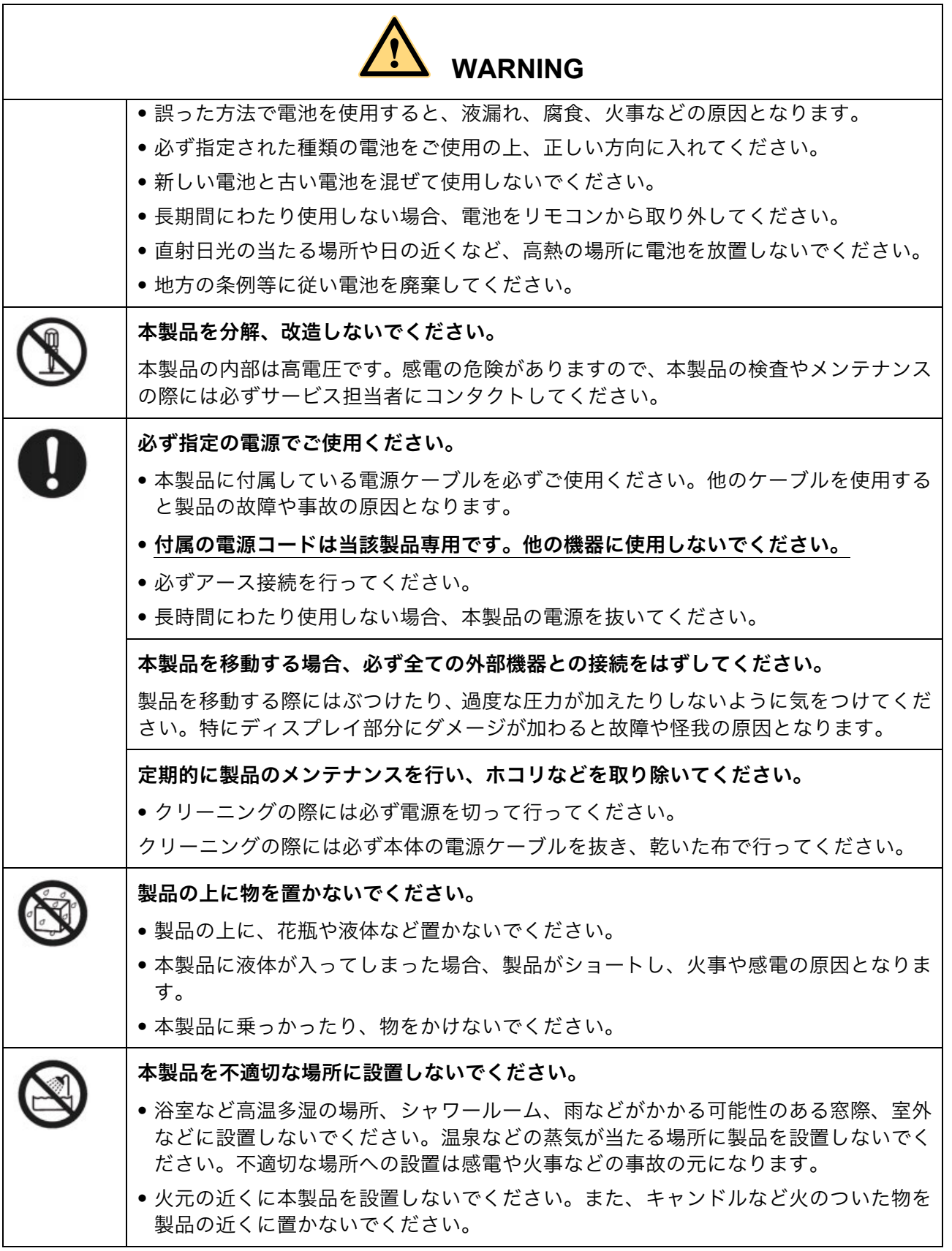

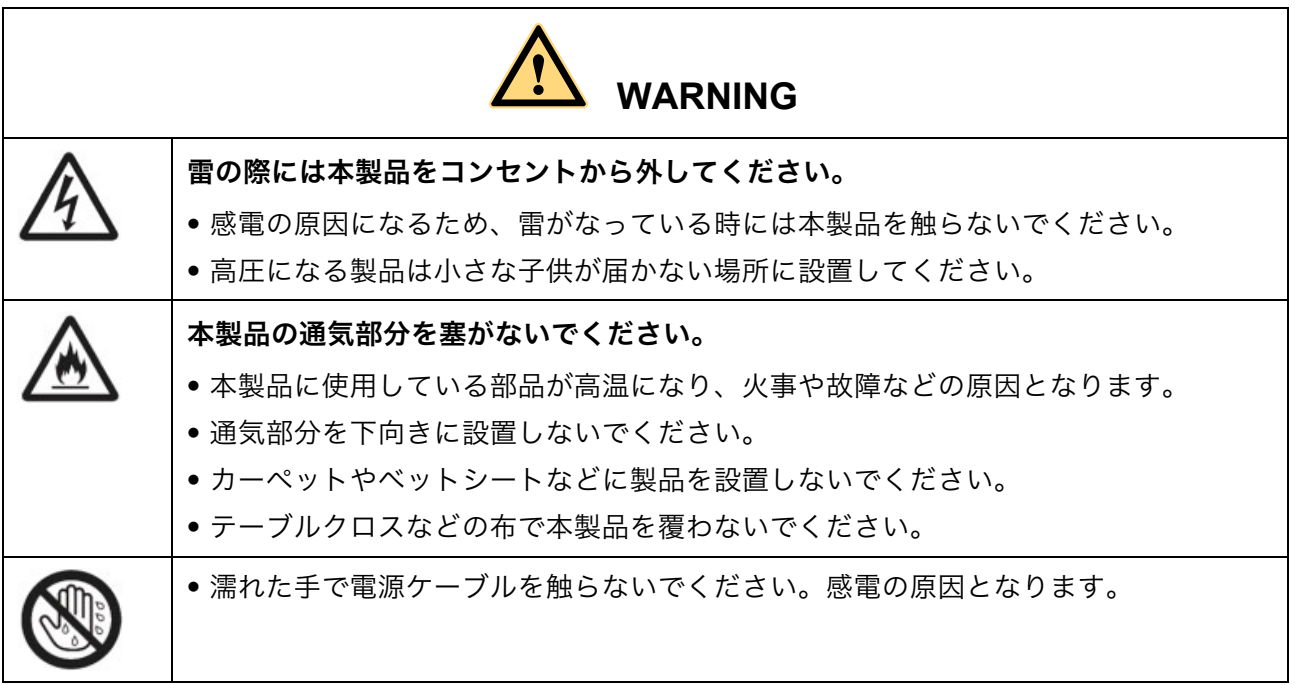

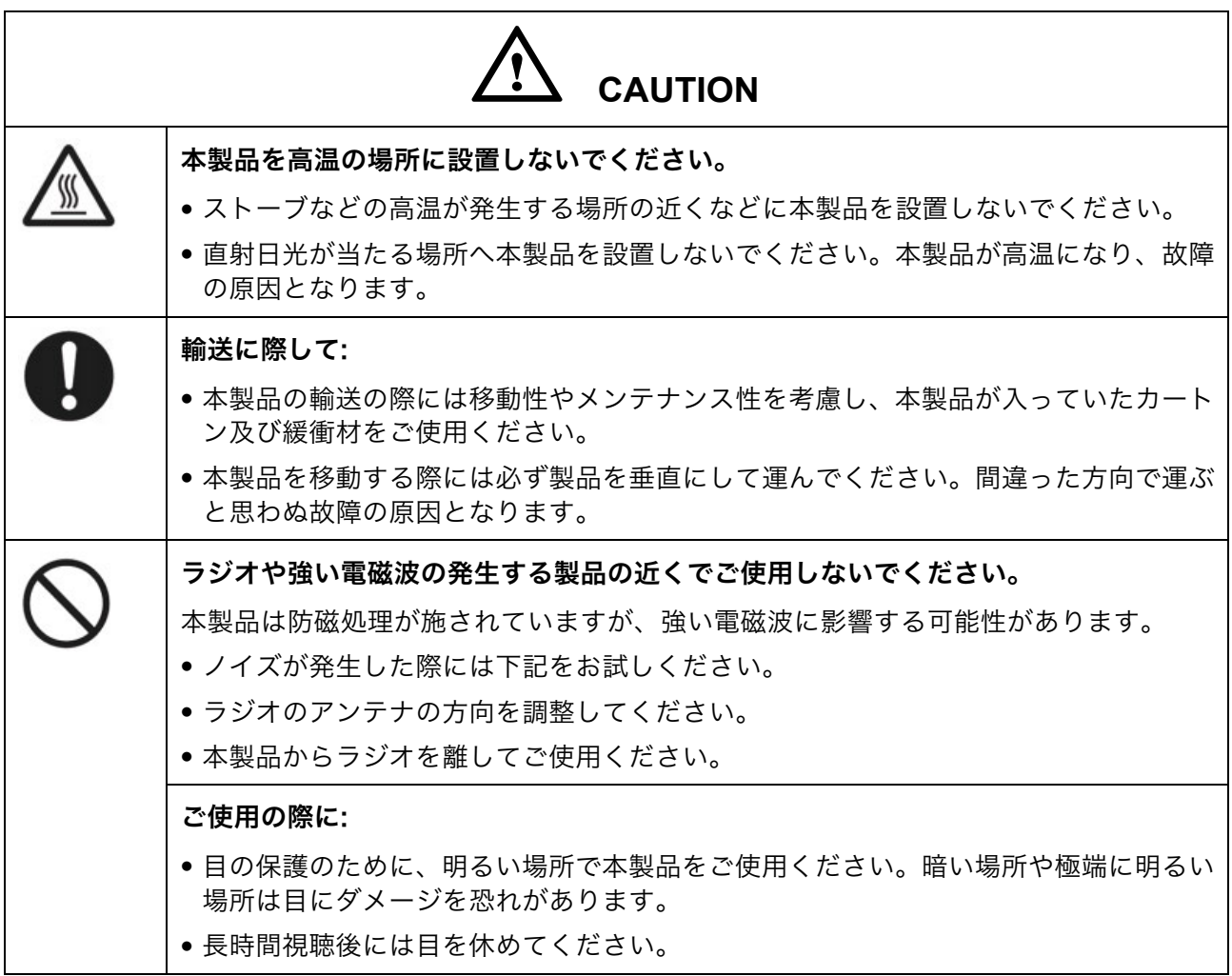

 $\sim 700$ 

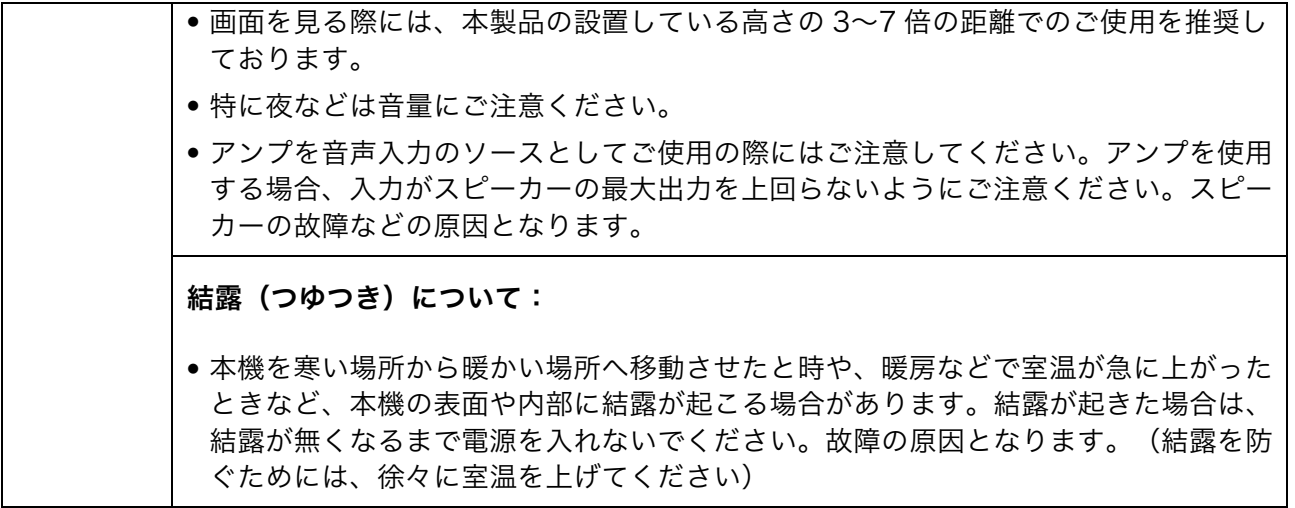

## **1** 設置に関して

#### 耐荷重に関して

本製品は壁掛けまたはスタンドへの設置の 2 通りの方法で設置を行うことができま す。壁掛けは設置スペースを抑えることができます。

スタンドへの設置の場合、指定されたハンガーやホルダーで固定する必要があります。 もし、それ以外のハンガーやホルダーを使用する場合、安定した設置環境を確保する ために耐荷重が製品質量の 4 倍以上であることを事前にご確認ください。

壁掛けでの設置の場合、設置する壁がコンクリートなど製品質量の 4 倍以上の耐荷重 が得られる素材でできていることを事前にご確認ください。木製の壁やデコレーショ ンが施された壁など、十分に強度が保たれない可能性がある場合、専門家にご相談の 上、補強を行うなど処理を行ってから設置してください。

#### ベンチレーション

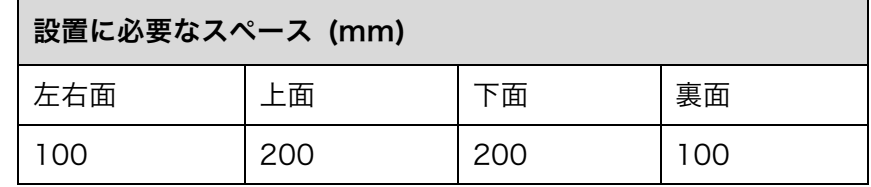

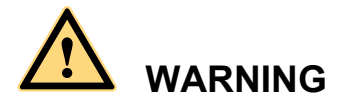

壁やキャビネットなどに埋め込んで設置する場合、上下に上記にプラスして 50%の スペースを空けて通気性を確保してください。

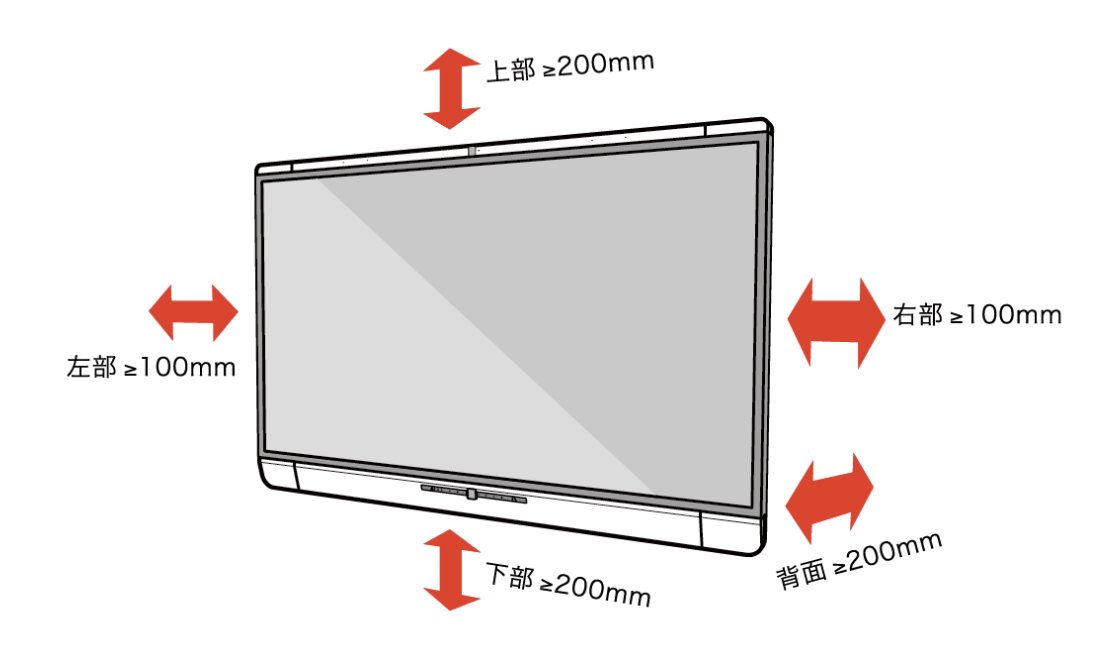

#### $\square$  note

- 壁へ設置を行う場合には、必ず 10mm 以上の深さまで、壁にボルトを打ってください。
- 製品の通気口を塞いで設置しないでください。
- 詳しくは設置規格 CAS 132-2006 を参照してください。
- ! 設置は必ず専門業者にて行ってください。

## **2** 製品に関して

Newline Interactive 製タッチスクリーンをお買い上げ頂きましてありがとうござい ます。本製品はインタラクティブな教育やデモンストレーション、マルチメディアを 使用したプレゼンテーションなど様々な用途にご使用いただけるタッチスクリーン です。教育分野や法人分野など様々な分野で活躍できる本製品は、ユーザーフレンド リーな操作方法でデジタルインテリジェントコントロールを行うことができる理想 的なデバイスです。指やペンなどを使用して、手書き入力を行うことができ、スクリ ーン上のあらゆるものの編集などを行うことができます。

本製品の特長:

- 教育分野及びミーティングの目的のために設計されたデザイン
- l 最先端の IR アレイによるセンシング技術を採用。HID ドライバーが不要な機構 設計で、電源を入れてすぐに使い始めることができます。
- l 多彩なインターフェイスを搭載。複数の入力ソースからスクリーン上のプレビュ ー画面でタッチ操作による切り替えが可能
- l 明るさ自動調整機能を搭載。最大 50%の消費電力削減が可能
- フロントに大出力スピーカーを搭載。
- 消費エネルギー削減のため、音楽視聴時などにスクリーンのみをオフにすること が可能
- 周囲の明るさなどにより、スクリーンのバックライトを自動調整し、生徒や先生 にもっとも快適な明るさに調整

製品本体の前面及び背面の各部名称は下記の通りです。

前面

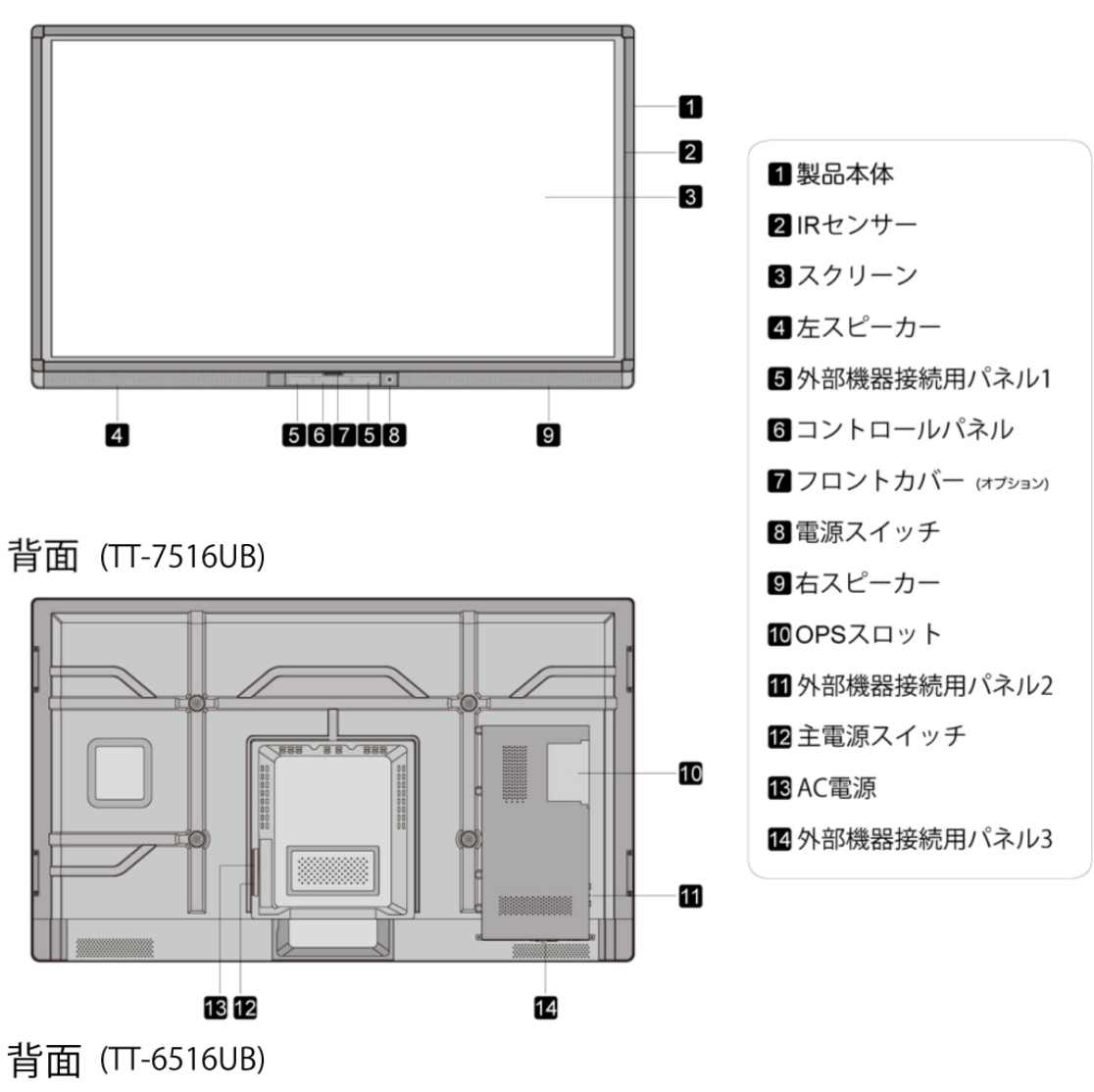

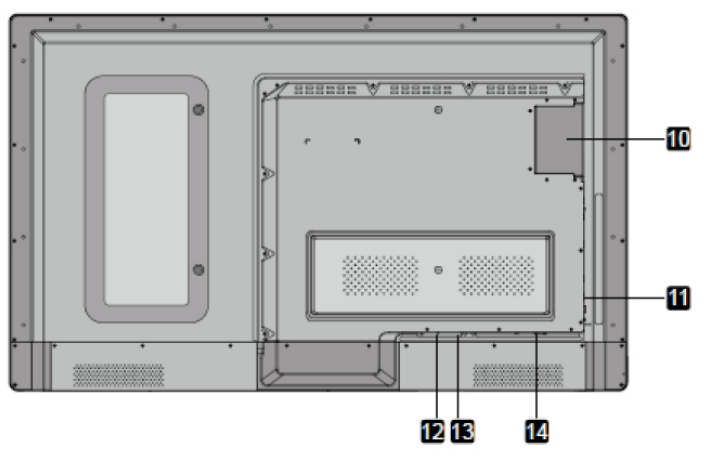

#### コントロールパネル

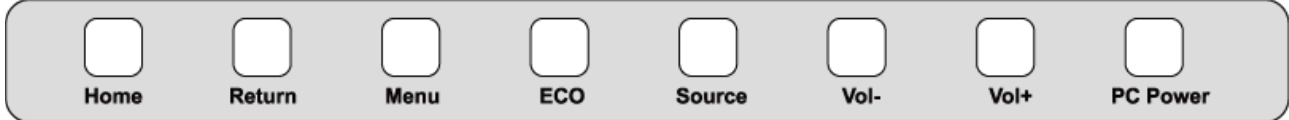

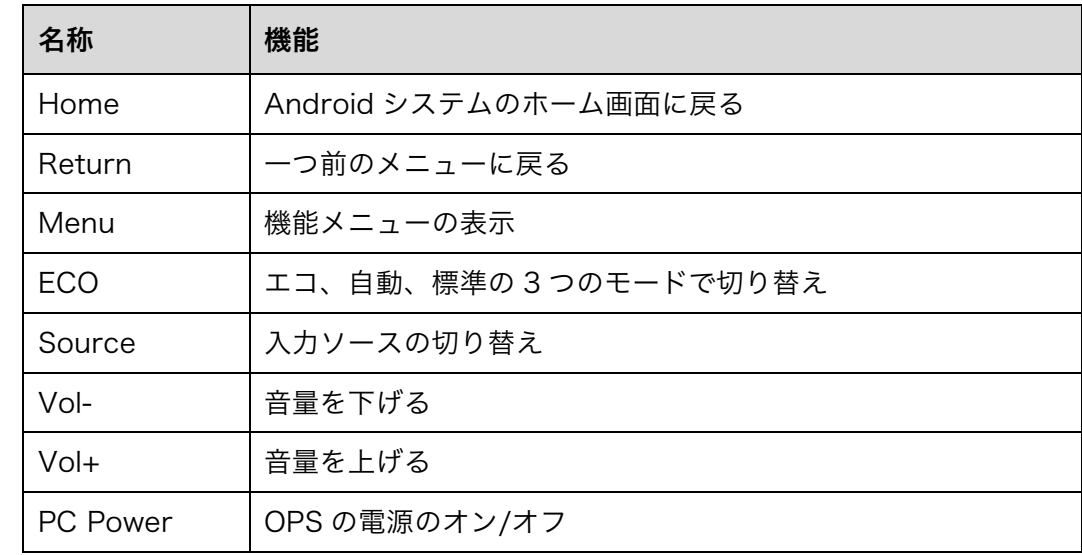

### 外部機器用接続パネル 1

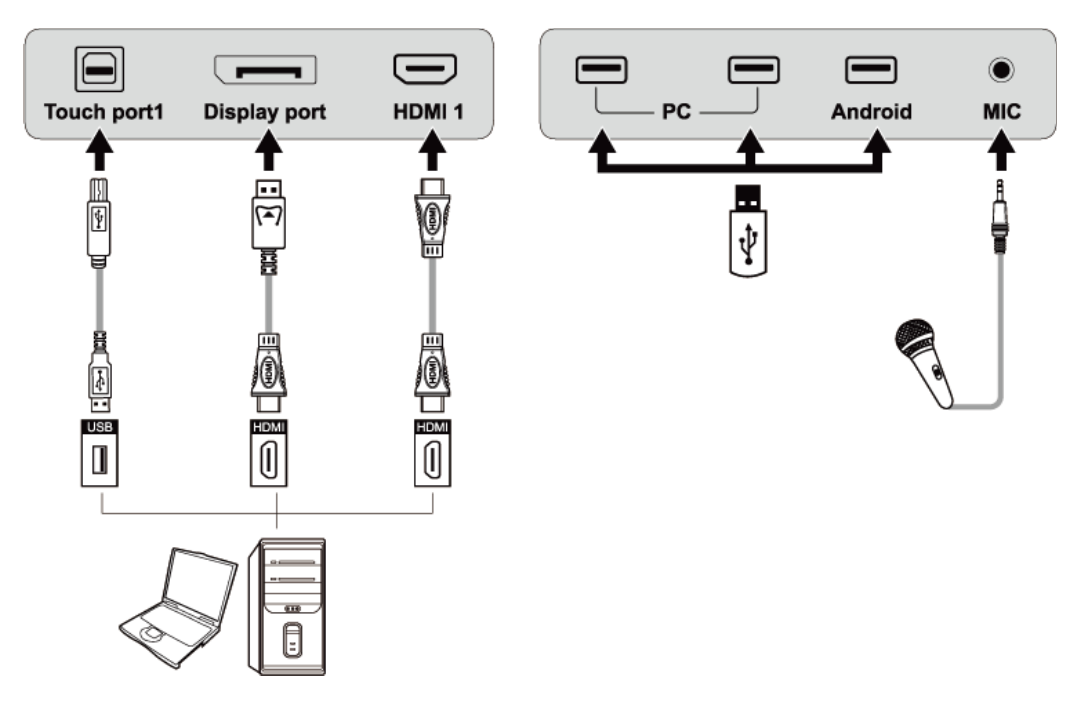

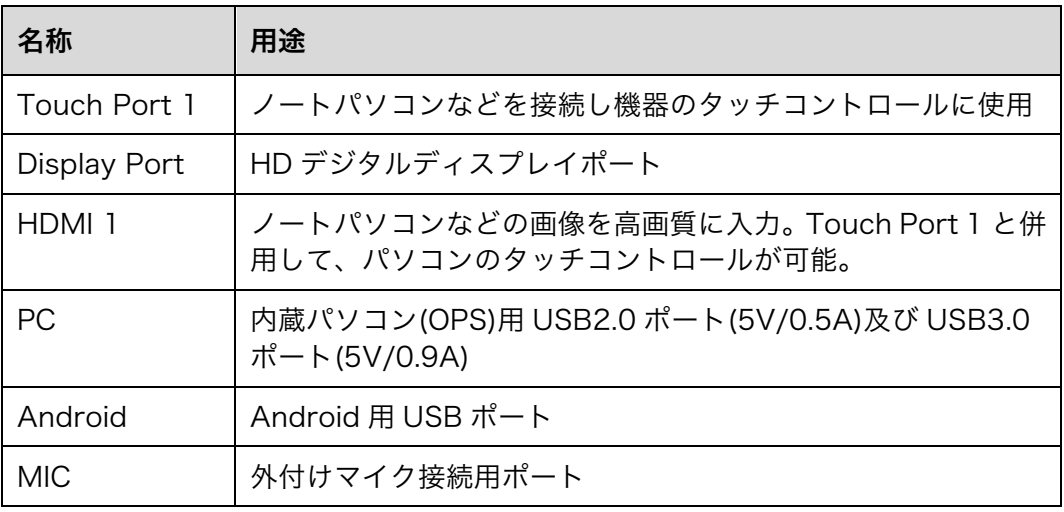

#### $\square$  Note

Touch Port 1 は HDMI 1 ポートに対応 。Touch Port 2 は HDMI 2 ポートに、Touch Port 3 ポートは HDMI 3 ポートに、Touch Port 4 は HDMI 4 および VGA に対応しております。

#### 外部機器用接続パネル 2

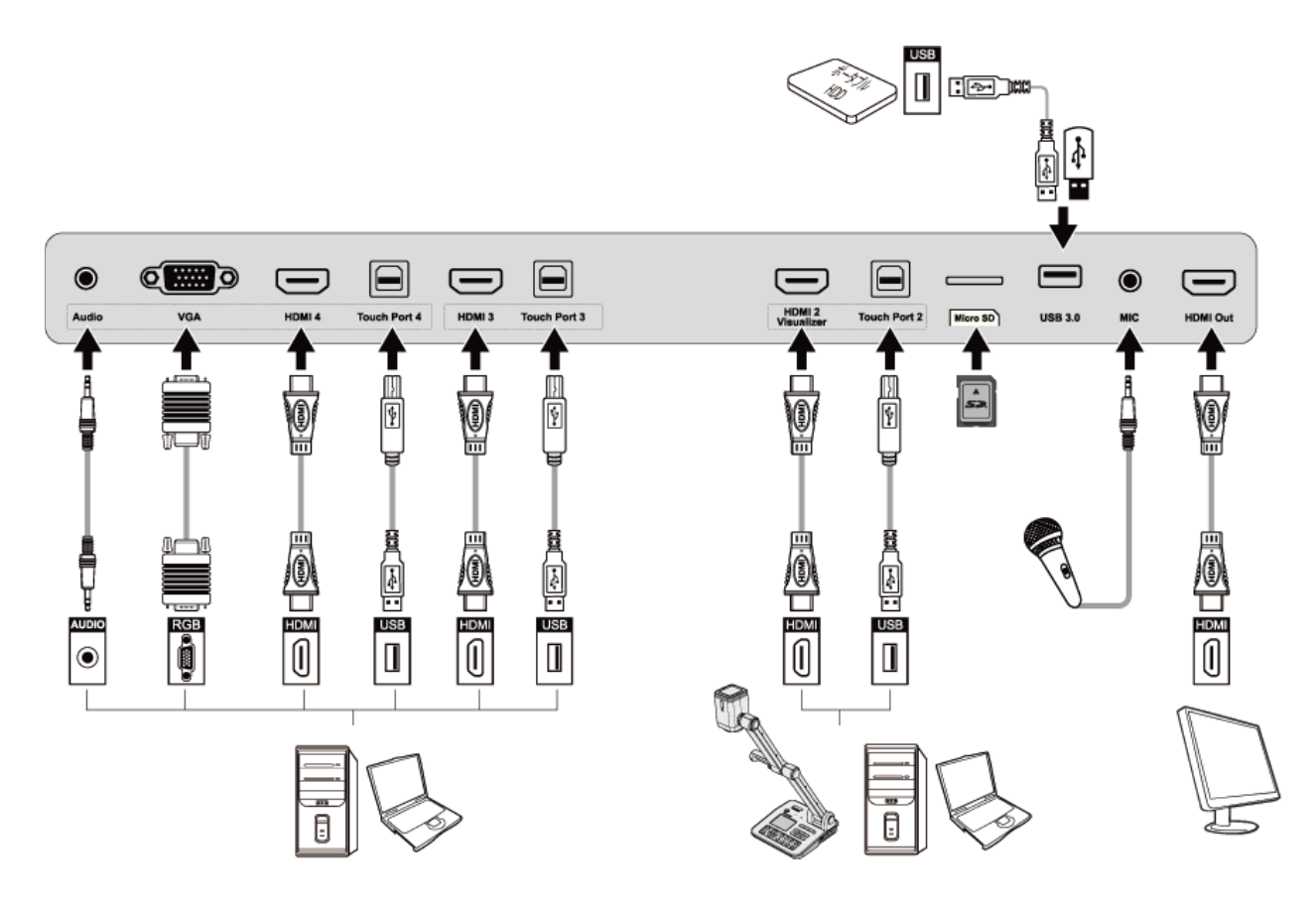

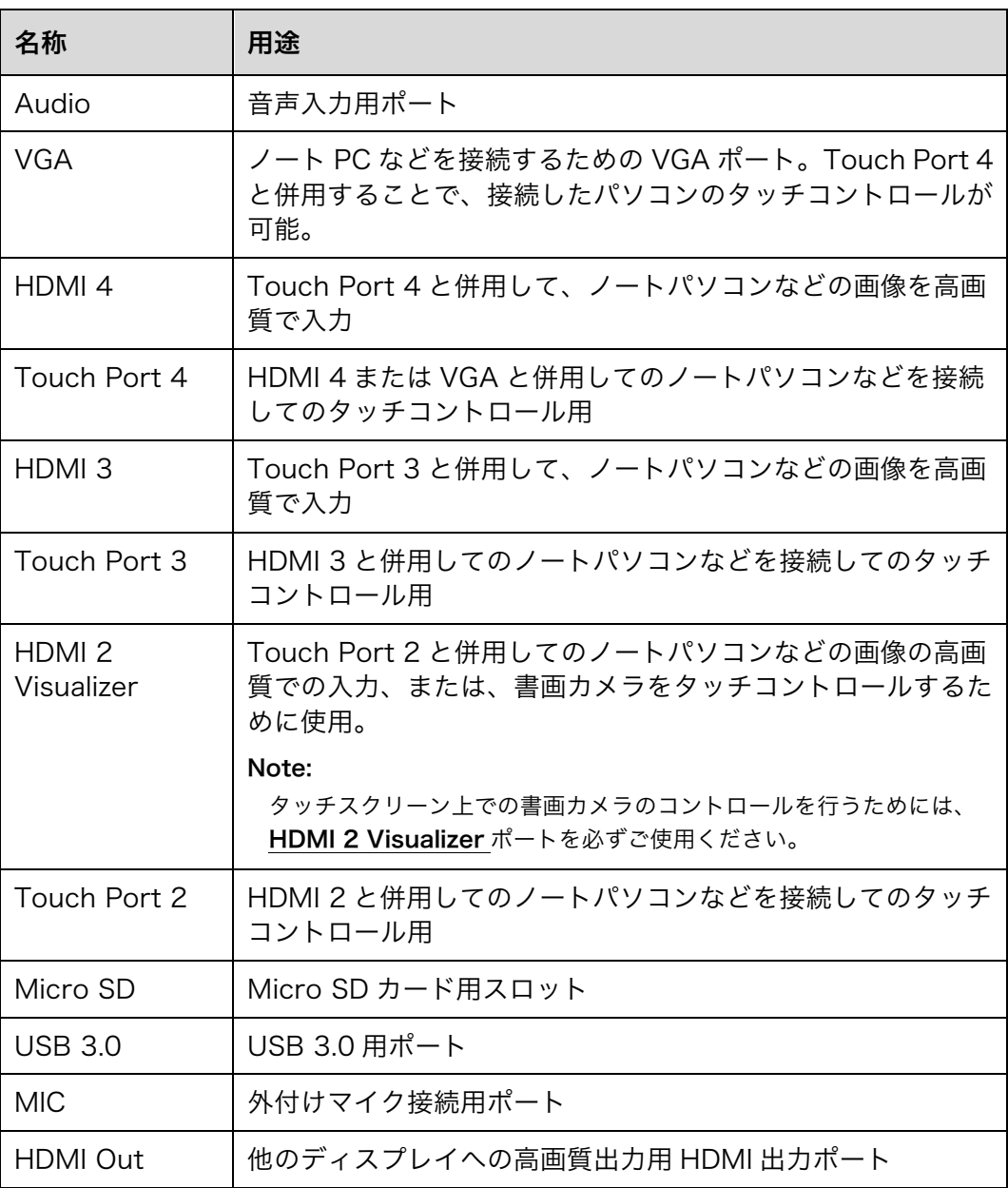

#### 外部機器用接続パネル 3

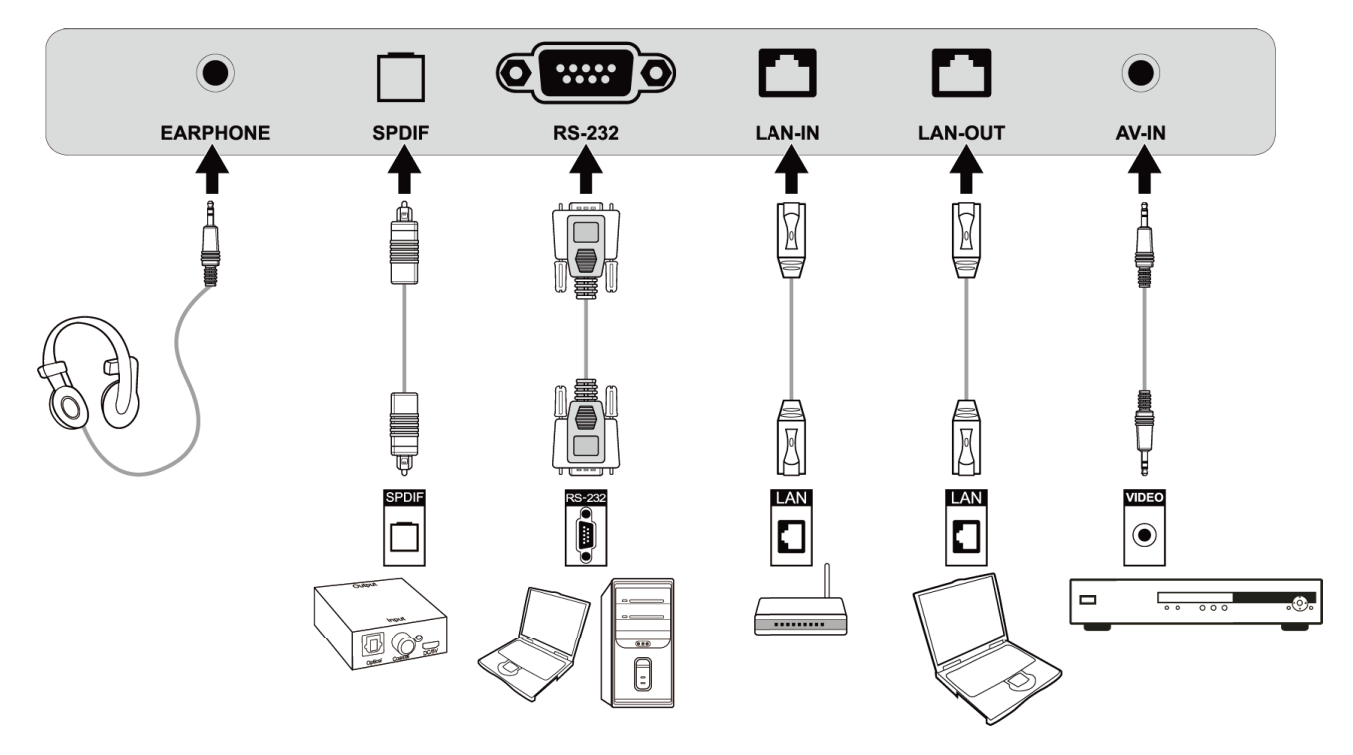

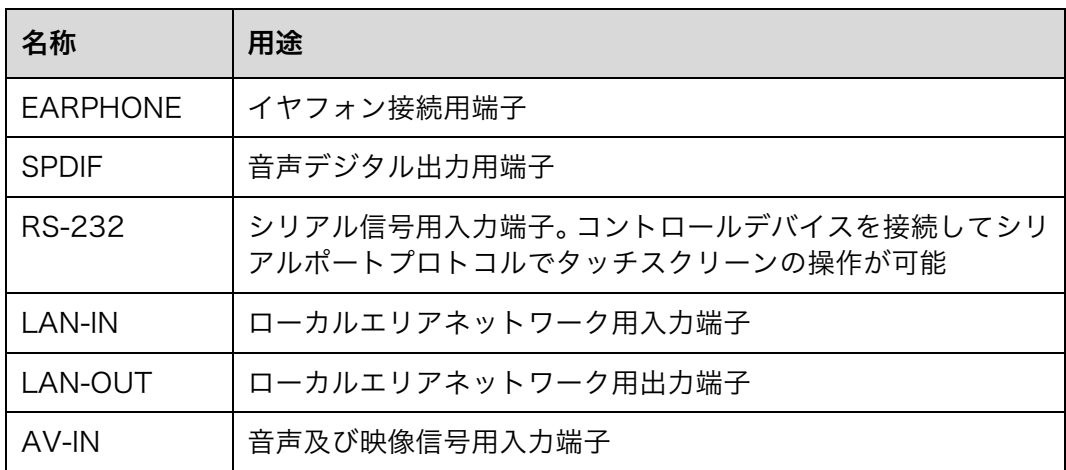

#### $\square$  Note

- 接続には製品に同梱されているケーブルをご使用ください。
- HDMI 1、HDMI 2、HDMI 3 及び HDMI 4 は HD 接続用のマルチメディアポートです。映 像のみではなく、音声もホームシアターなどのようにデジタルの HD 音質で楽しむことが できます。接続する機器に HDMI 端子が搭載されている場合、HDMI 接続をお薦めいたし ます。

## リモートコントロール各種機能

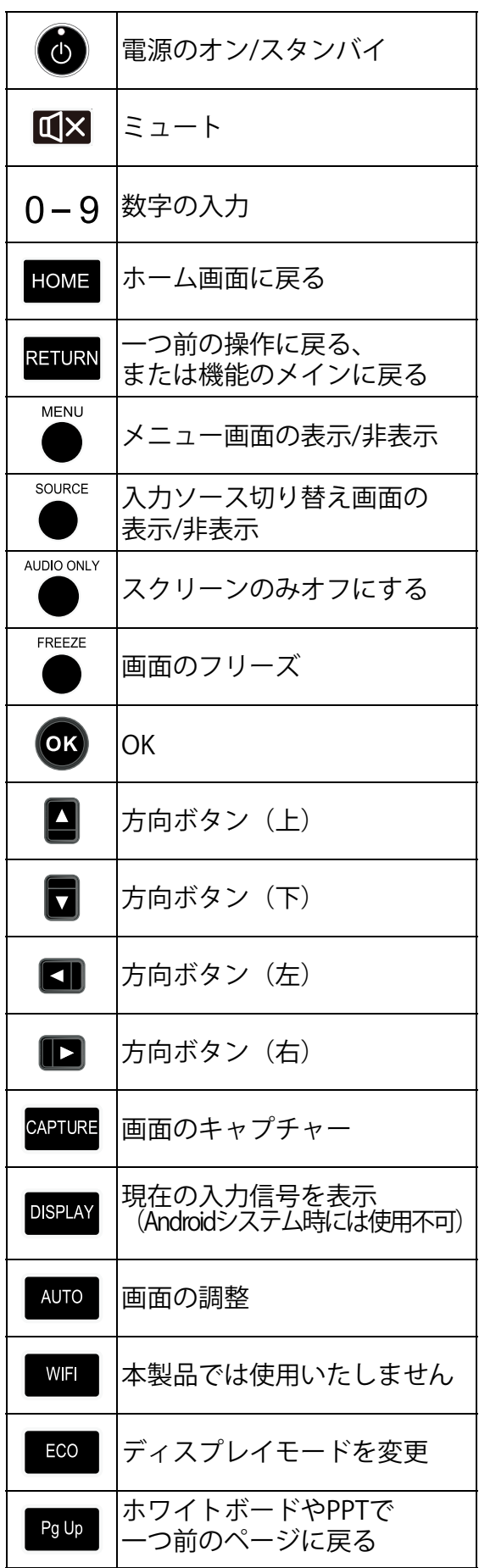

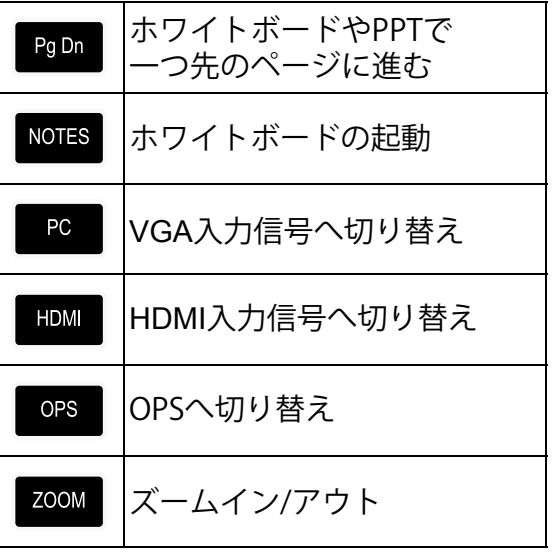

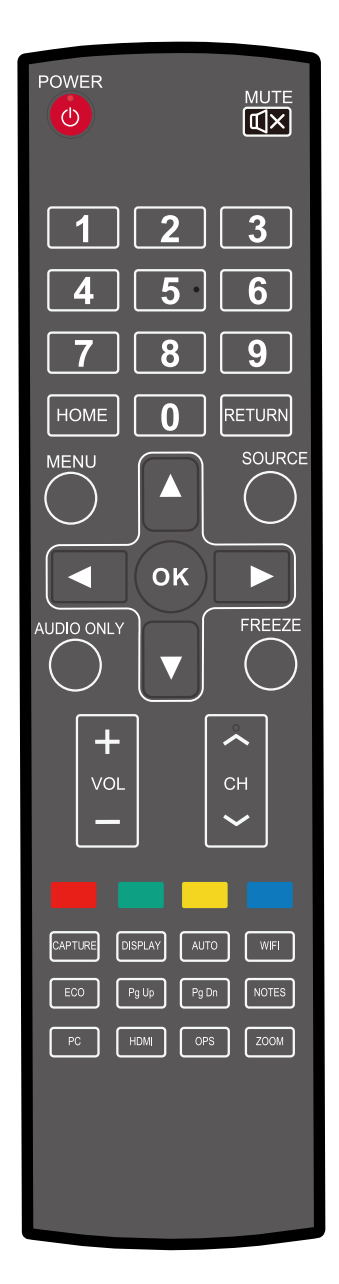

リモコンは本体正面から最大約 5 メートル、リモコン信号受光口から上下左右 30 度 の範囲でご使用いただけます。

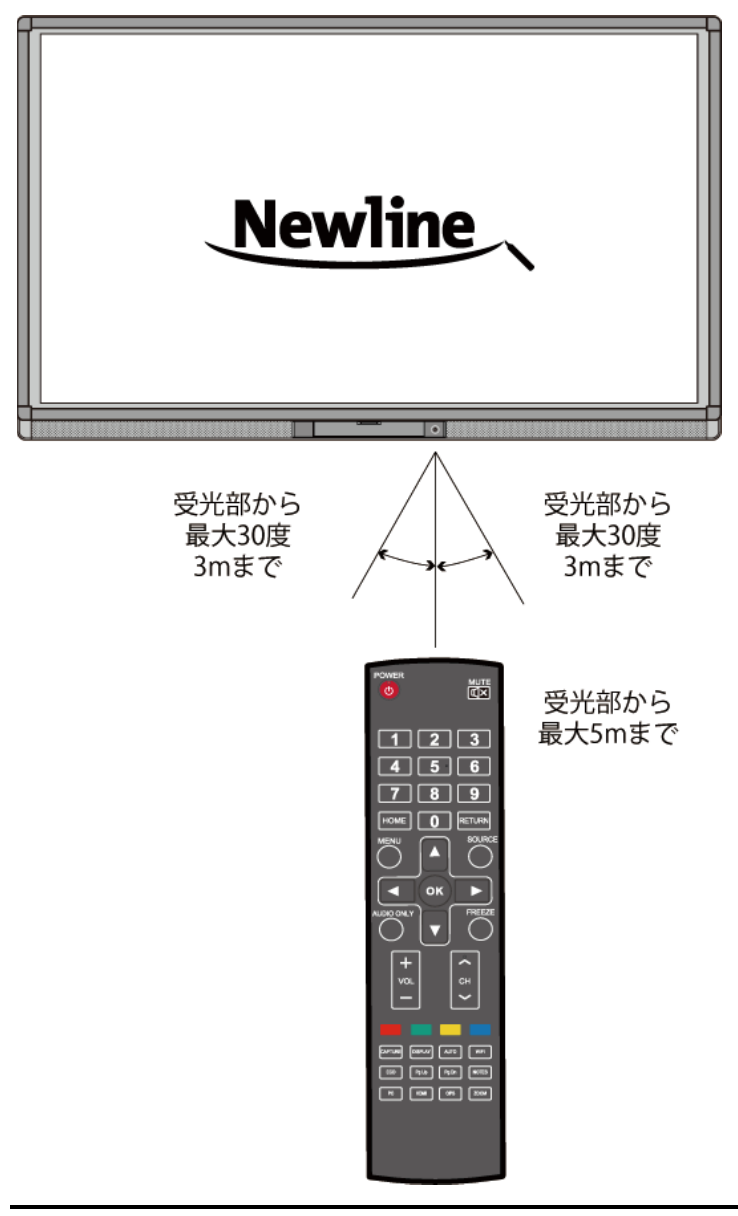

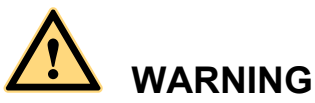

事故などの防止のために、下記の点をよくご確認の上、リモコンをご使用ください。

- リモコンを落下させたり強い衝撃を与えないでください。
- 液体をこぼさないでください。
- 濡れた表面にリモコンを置かないでください。
- 直射日光や高音の場所に放置しないでください。.

## **3** 基本操作

## 3.1 電源を入れる

**Step 1** 100V 50/60Hz の AC 電源に本製品を接続してください。プラグをしっかりと根元 まで挿入し、必ずアース接続を行ってください。

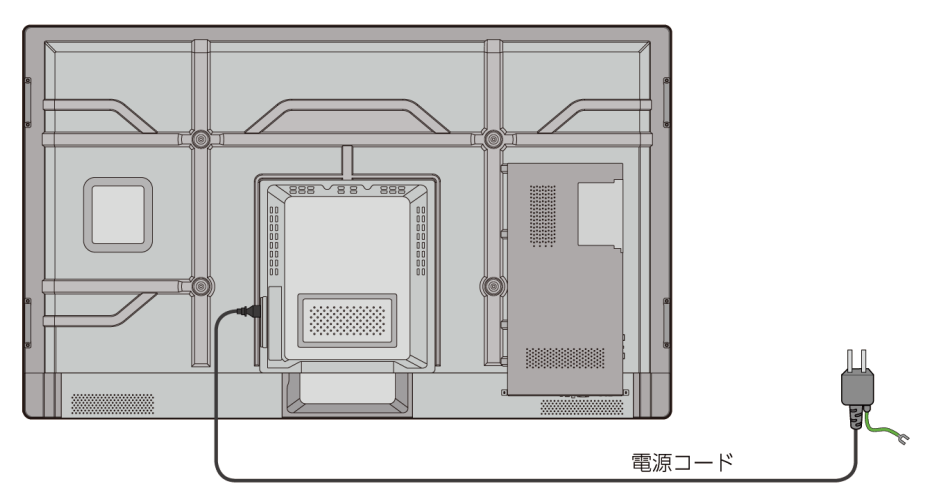

**Step 2** 背面左側の AC 電源の隣にある主電源スイッチを入れて、スタンバイ状態にしてくだ さい。パワーインジケーターが赤色に点灯します。

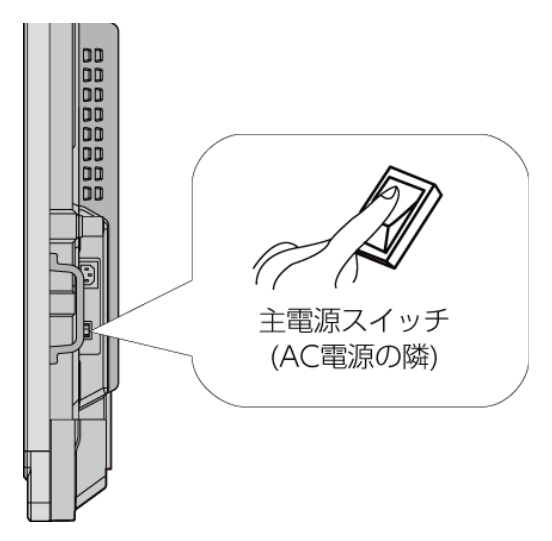

**Step 3** コントロールパネルの電源ボタン、またはリモコンの電源ボタンを押してタッチスク リーンの電源をオンにします。OPS 電源連動を設定している場合、OPS(接続して いる場合)が起動し、インジケーターが緑色に点灯します。

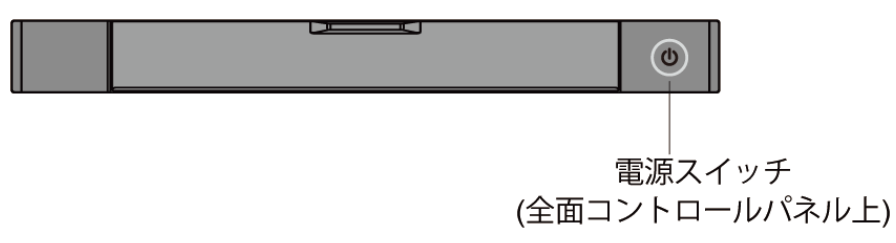

### 3.2 電源を切る

**Step 1** (OPS を内蔵しているモデルの場合)PC Power を押して OPS の電源を切ってくだ さい。

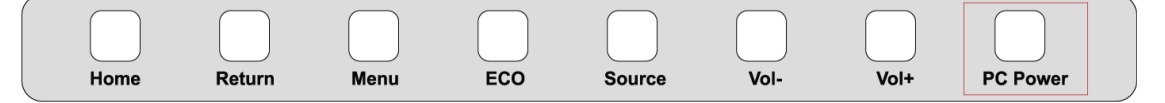

- **Step 2** コントロールパネルの電源ボタンまたはリモコンの電源ボタンを押してスタンバイ 状態にしてください。インジケーターが赤色に変わります。
- **Step 3** スタンバイ状態時に製品背面の主電源を切ってください。

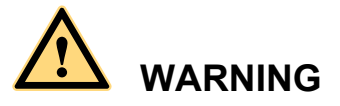

- ! タッチスクリーンの電源を切る前に、必ず OPS の電源を切ってください。
- タッチスクリーンがスタンバイ状態に入ってから主電源のスイッチを切ってくだ さい。突然主電源を切ると製品の故障の原因となります。
- 短い時間での電源のオン・オフは故障の原因となります。

パワーインジケーターの詳細は下記の通りです。:

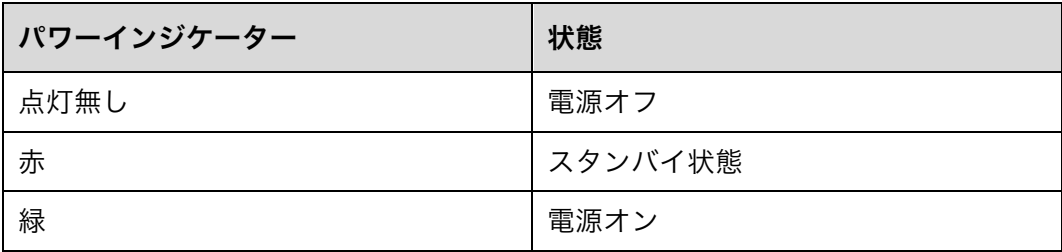

## 3.3 ソフトウェアのインストール

- l 推奨環境:
	- − CPU: Inter (R) Core i3 2.27GHz 以上または AMD の同等の性能を持つ CPU
	- − メモリー: 1GB 以上
	- − ハードディスク: 1GB 以上の空き容量
	- − グラフィックカード: DirectX 9 以上をサポートしてること
- すでに OPS に最新の手書きソフトウェアがプリインストールされている場合、この 手順はスキップしてください。
- HID のドライバーのインストールが不要な OS は Windows 7 及びそれ以降の Windows の OS です。(マルチタッチ機能をサポート)タッチスクリーンとパソコン を付属の USB ケーブルで接続してください。
- **Step 1** 付属の USB ケーブルで、タッチスクリーンの USB ポートとパソコンとを接続して ください。
- **Step 2** パソコンに付属の CD-ROM を挿入してください。
- Step 3 <sup>19</sup> Application.exe をダブルクリックして、インストラクションに従いソフトウェアのイ ンストールを完了させてください。
- **Step 4** インストール完了後にパソコンを再起動が必要となります。ファイルを保存して再起 動してください。

### 3.4 ソフトウェアのアンインストール

ソフトウェアをアンインストールする場合、コントロールパネルを開き、「プログラ ムの追加と削除」→「Teach Infinity Pro」→「アンインストール」と進み、プログ ラムをアンインストールさせてください。下図を参照してください。

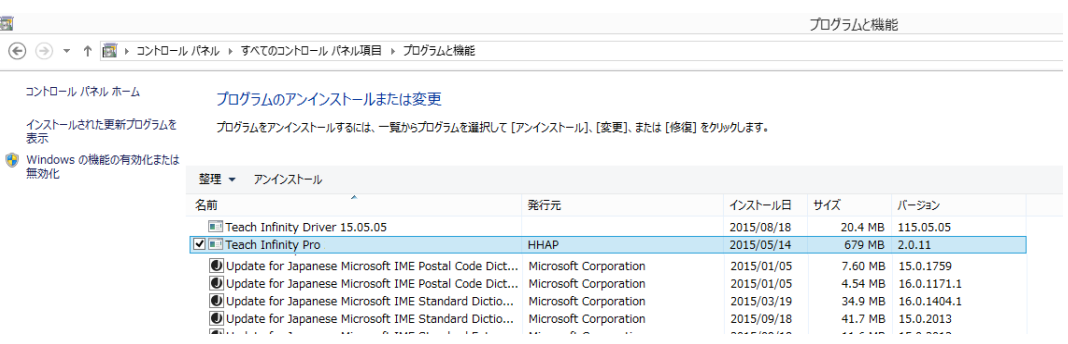

## 3.5 キャリブレーション

実際にタッチしているポイントと、カーソルの表示箇所がずれている場合、キャリブレー ションを行ってください。キャリブレーションを行うには、次の場合などにキャリブレー ションを行う必要があります。:

- タッチスクリーンを初めて使用する場合
- ドライバーを再インストールした際
- タッチスクリーンを他のパソコンに接続している場合

タッチスクリーンは 9 点方式のキャリブレーションを行います。下記の方法に従って ください。

### 3.6 Windows 8 でのキャリブレーション

**Step 1** 本製品を付属の USB ケーブルでパソコンと接続してください。

**Step 2** コントロールパネルから「タブレット PC 設定」を選択してください。

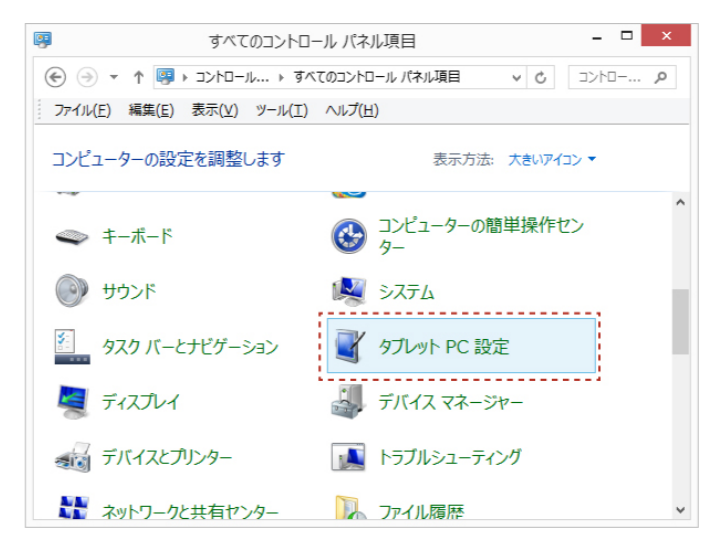

**Step 3** タブレット PC 設定ウィンドウから「調整」を選択してください。

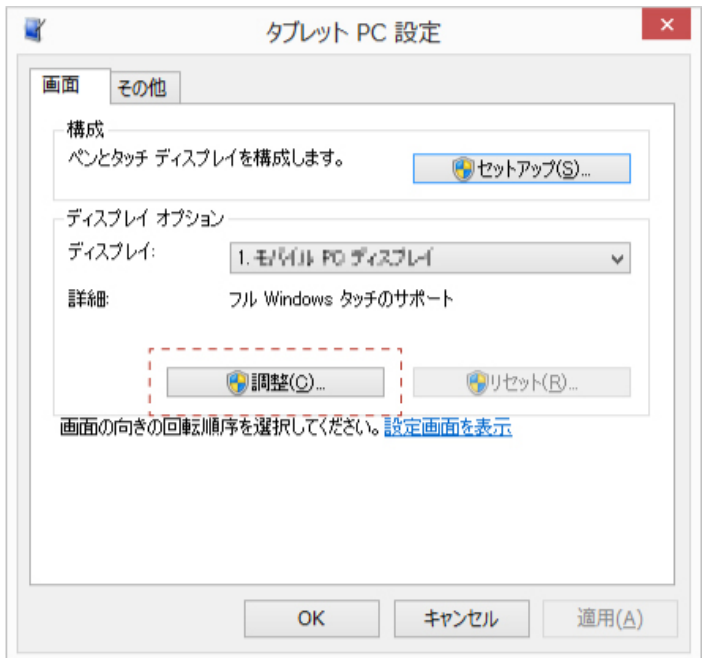

**Step 4** 専用ペンを使用して、点滅している十字の中心部をクリックしてください。十字がポ ジションに移動するまで、押し続けてください。インストラクションに従って、キャ リブレーションを完了させてください。

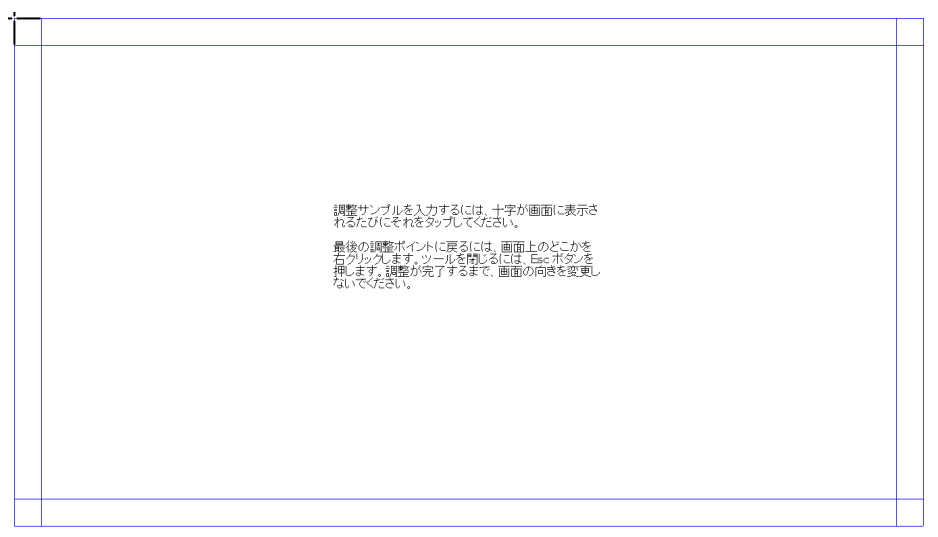

**Step 5** 「はい」をクリックしてキャリブレーションを終了します。

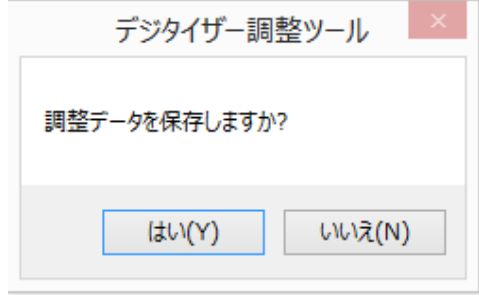

- l 手書きの精度の向上のためにキャリブレーションには付属のペンのご使用をお薦めいたし ます。
- キャリブレーションのエラーによりタッチスクリーンが通常通り動作しない場合、再度キ ャリブレーションを行ってください。
- l キャリブレーションの際にキーボードのエスケープキー「ESC」で作業を中断することが できます。
- l OS のバージョンなどにより、キャリブレーションの画面は図とは異なる場合がございます。

## 3.7 OPS (内蔵パソコン)のインストール

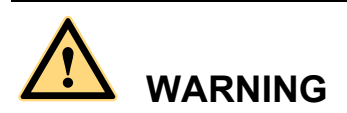

OPS はホットプラグには対応していません。タッチパネル本体の電源が完全にオフ になっている状態で接続してください。

OPS のインストールを以下の手順通り行ってください。:

- **Step 1** タッチスクリーンの背面にある OPS スロットに OPS を接続します。
- **Step 2** OPS をタッチスクリーンにねじ止めします
- **Step 3** OPS に付属のアンテナを取り付けます。(アンテナが付属している場合)
- **Step 4** OPS が正常通りに接続されているか確認します。

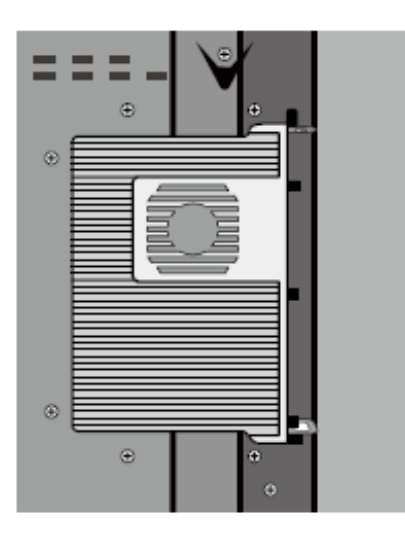

## **スマートバーに関して**

スマートバー(ツールバー)はホーム画面モード、ホワイトボードモード、注釈 モードの 3 つのモードから成り立っています。

どのモード時でも ← を押すと一つ前のページに戻ります。 ◯ をクリックすると、 現在使用しているのプログラムからホーム画面に戻ります。

● ホーム画面ではホーム画面モードとなり、「タスクマネージャー」「入力ソー ス」「ホワイトボード」、「入力信号」「ファイルマネージャー」、「システム設 定」、「ブラウザー」、「検索」のアイコンが現れます。これらアイコンをクリ ックして使用したい機能を起動することができます。

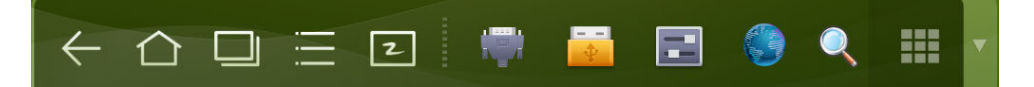

! ホワイトボードプログラムを起動後、ツールバーもホワイトボードモードに 変わります。ペンの変更や、線の太さ、色などを変更することができます。

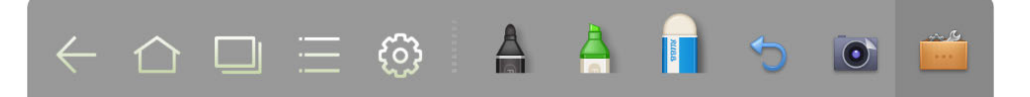

● ホワイトボード以外のプログラム使用時には「注釈モード」に切り替わりま す。「ペン」、「線の太さ」、「色」などを選択して閲覧している画像やパワーポ イント、PDF などのファイルの上に注釈などを追加することができます。右 端の をクリックすることによりスマートバーを隠すことができます。再度 表示するためには画面の下際から指で画面を上にスワイプします。

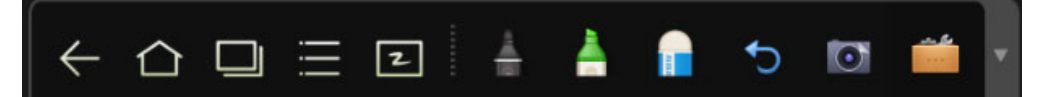

## 4.1 タスクマネージャー

タスクマネージャーでは、起動中のプログラムの確認、切り替え、終了などを行 うができます。□ をクリックしてタスクマネージャーを起動します。

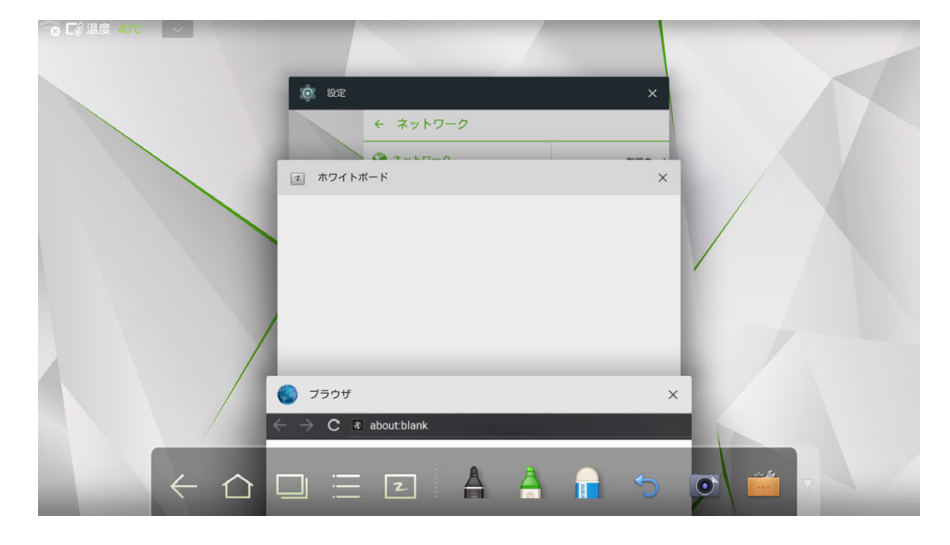

#### 起動中のプログラムの閲覧

上下にスクロールすることにより、起動しているプログラムを閲覧することがで きます。

プログラムの切り替え

タスクマネージャーで切り替えたいプログラムのアイコンをクリックします。例 えば、ギャラリーをクリックするとギャラリーのアプリケーションに切り替わり ます。

#### プログラムを終了する

タスクマネージャーでプログラムを選択し、右上にある╳のアイコンをクリック、 または、プログラムを右から左にスワイプすることにより、プログラムを終了す ることができます。

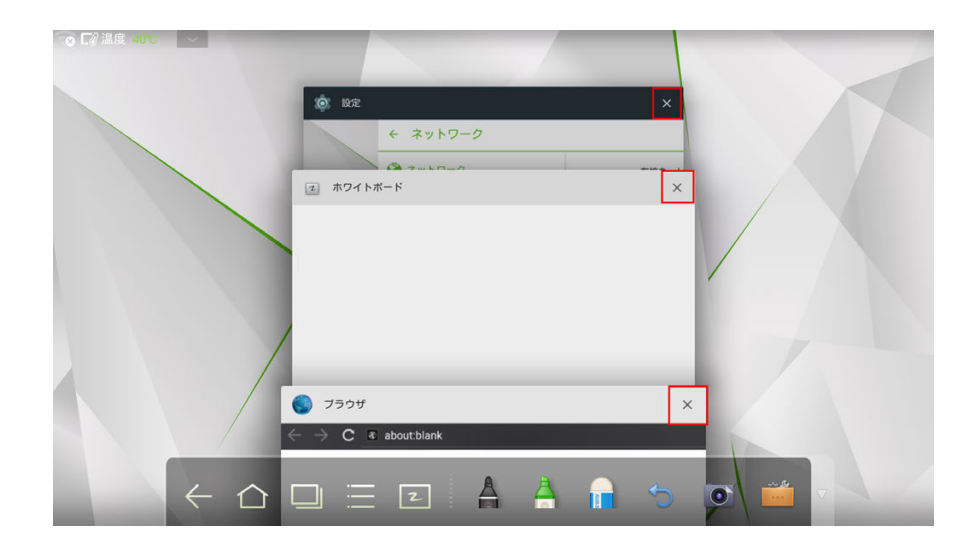

## 4.2 ホワイトボード機能

ホワイトボード機能は手書きコメントなどを書き込むことができます。このプロ グラムではペンや線の太さ、色などを設定することができ、消しゴムを使用して 書き込んだ内容を消すこともできます。印刷や一括削除なども行うことができま す。

スマートバー上のアイコン 2 をクリック、または、リモコンの NOTES ボタ ン

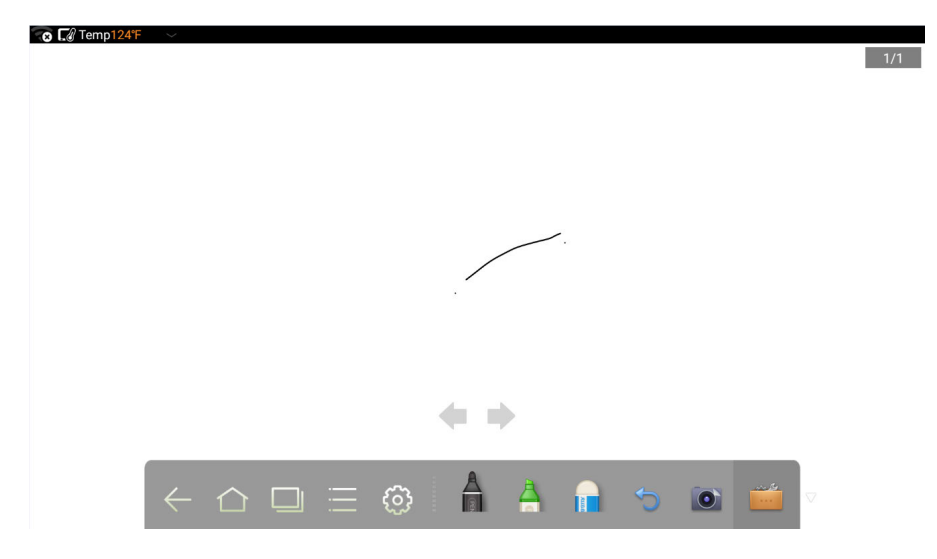

を押してホワイトボードを起動します。:

新しいページの作成と設定

のアイコンをクリックして、「新しいページの作成」、「全ページを表示」、「全 て削除」、「設定」などを選択することができます。

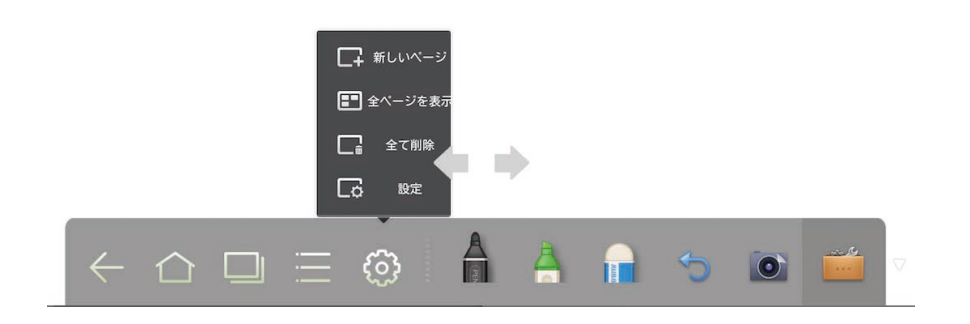

「設定」をクリックするとホワイトボードの背景色やパターンを変更することがで きます。:

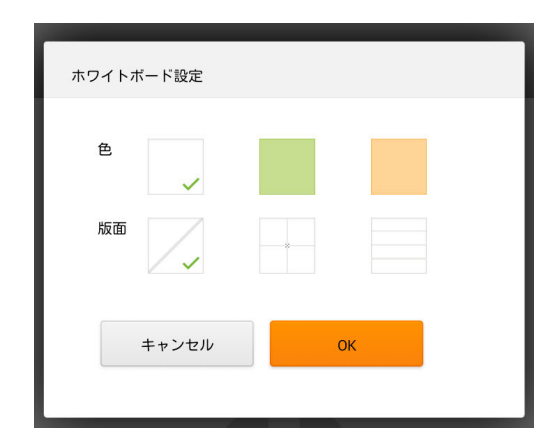

#### ペン種、線の太さ、ペンの色の変更

28

ペンが選択されている場合、ペンアイコン ■ を 2 秒以上押し続けることでオプ ションがポップアップで表示され、色と線の太さを変更することができます。

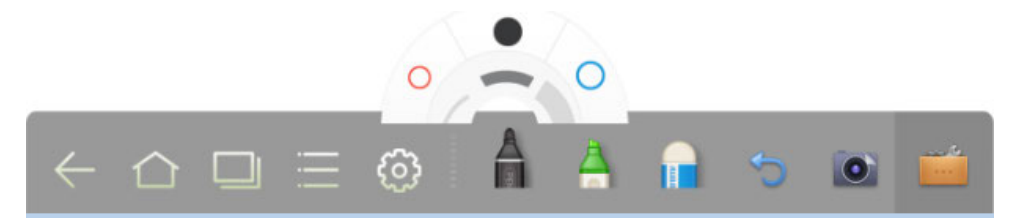

ハイライター(蛍光ペン)が選択されている場合、ハイライターのアイコン を 2 秒以上押し続けることで、オプションがポップアップで表示され、色と線の太さ を変更することができます。

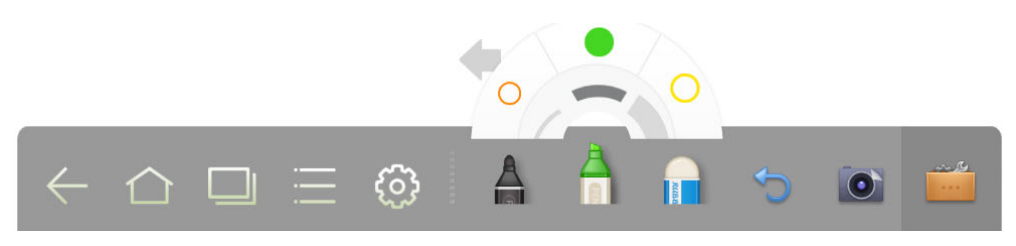

消しゴム

手書き入力をした物の一部を消すには以下の 2 通りの方法があります。:

- 消しゴムアイコン をクリックしてホワイトボードの手書きデータを削除 します。
- ! 指 5 本同時にスクリーンをタッチすることにより、点線で作られた円が現れ、 円を動かし囲まれた部分の手書きデータを削除することができます。

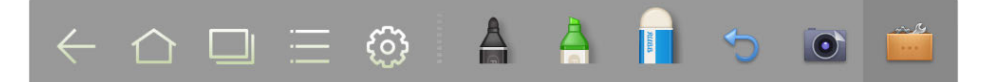

キャンセル

キャンセルアイコン ◯ をクリックし、一つ前の動作をキャンセルします。

#### スクリーンキャプチャー

スクリーンのキャプチャーを以下の方法で行うことができます。:

- キャプチャーアイコン ◎ なクリックしてホワイトボードの内容をキャプ チャーし、データが Screenshots のフォルダーにコピーされます。(スマー トバーはキャプチャー時に隠れます)
- ! リモコンの「Capture」ボタンでのキャプチャー操作の場合、「Pictures」の 「Screenshot」フォルダーに画像が保存されます。
- ! ディレクトリーを開くには以下の 2 通りの方法があります。 ホーム画面に戻り、スマートバー上のファイルマネージャーアイコン

の <mark>●</mark> をクリックし、**Screenshots** フォルダーを開きます。

画像の閲覧が可能なアプリケーションプログラム Screenshots フォルダーを選択します。

#### 印刷およびクリア

スマートバートのアイコン <u>【…</u>】 をクリックすると「印刷」、「クリア」、「画面フ リーズ」が表示されます。「印刷」をクリックすると、現在ホワイトボードに表示 されている内容が印刷されます。「クリア」をクリックすると現在のホワイトボー ドに表示されている手書きデータが全て消去されます。 「画面フリーズ」をクリ ックすると、画面がキャプチャーされ、キャプチャーされた画面が静止画となり 画面に表示されます。

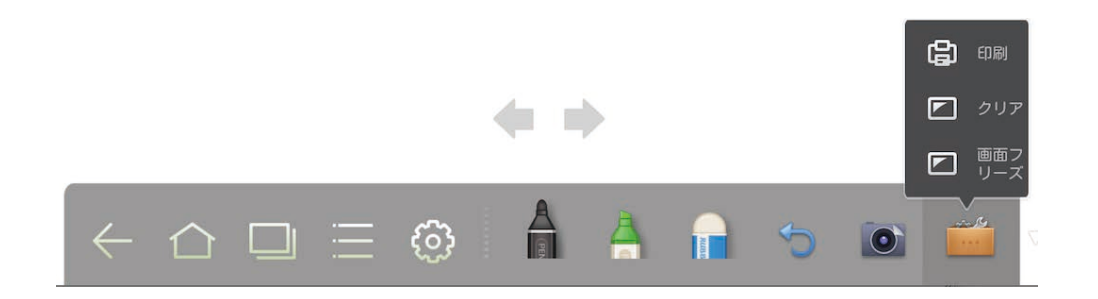

## 4.3 ギャラリー

ギャラリーでは保存している画像を一枚ずつ、またはスライドショーとして閲覧 することが可能です。

アプリケーションプログラムからアイコン 2 をクリックしてギャラリーを起 動します。イメージファイルを含んだ全てのフォルダーが表示されます。

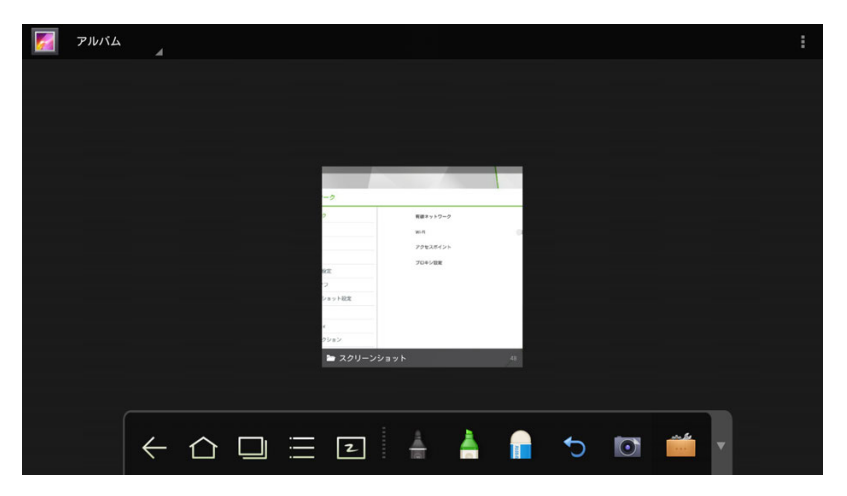

● プレビュー表示

プレビュー表示では最大 8 枚までの画像を表示することができます。左右に スワイプすることで、次の画像(または前の画像)へ切り替えることができ ます。画像を長押しすると、複数の画像を選択することができ、右上にある アイコン ■ をクリックすると、編集、シェア、削除、詳細情報の確認などを 行うことができます。

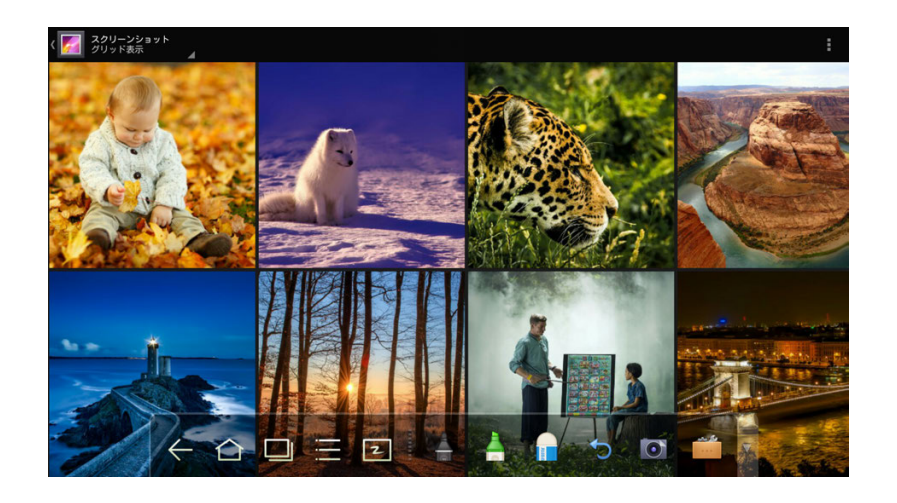

- 画像を一枚ずつ閲覧する フォルダーに保存されている画像をクリックします。左にスワイプすると前 の画像に、右にスワイプすると次の画像に移動できます。
- l スライドショー

フォルダーの右上部分のアイコン ■ をクリックするとスライドショーを選 択することができます。

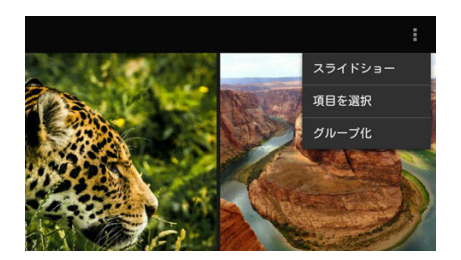

## 4.4 ファイルマネージャー

ツールバー上のアイコン ┣<mark>゙゙゙゠゙</mark> をクリックすると、ファイルマネージャーが起動し、 システムファイルおよび SD カードや USB フラッシュメモリーなどの外部メモリ ーに保存されているファイルが表示されます。 ファイルマネージャーでは、プレ ビュー、フィルタリング、検索、選択、コピー、ファイルの削除などを行うこと ができます。

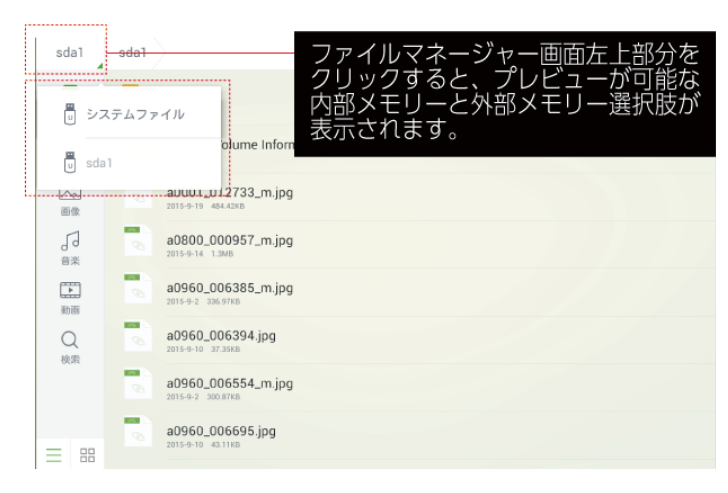

#### ● システムファイルプレビュー

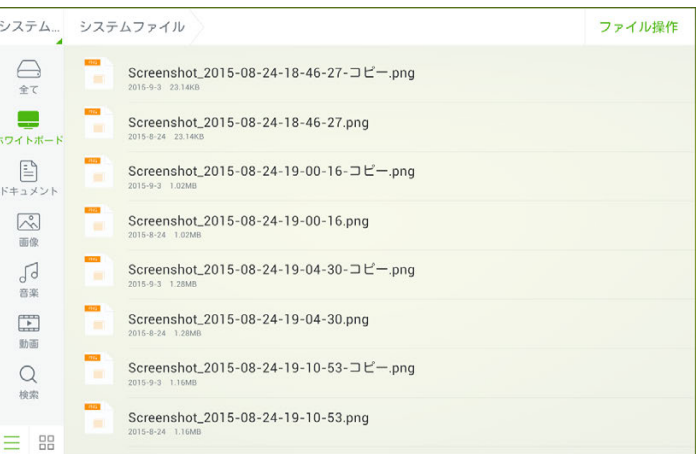

#### ● 外部メモリーのファイルプレビュー

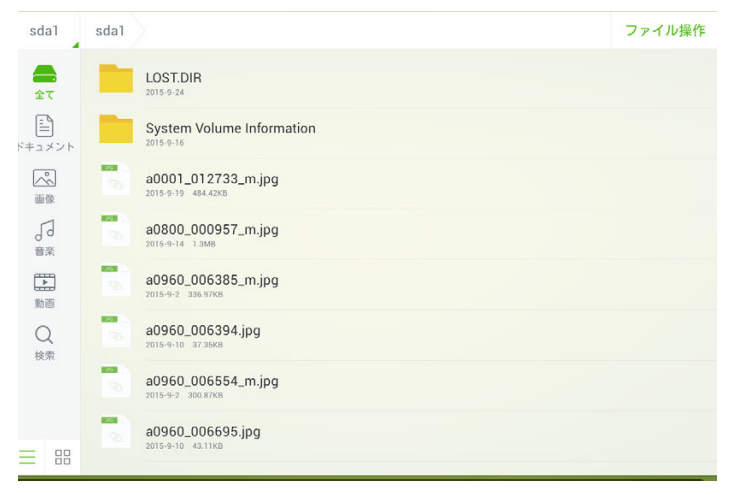

## **4.4.1** ファイルのフィルタリング

32

ファイルプレビュー機能ではドキュメント、画像、音声、動画の各データをカテ ゴリー別に表示することができます。次ページ図の赤枠内ツールバー左部分のア イコンをクリックしてください。

ファイル表示にはリスト表示およびサムネイル表示の 2 通りの方法があります。 ツールバー左下の 三 または 品 で表示方法を切り替えることができます。:

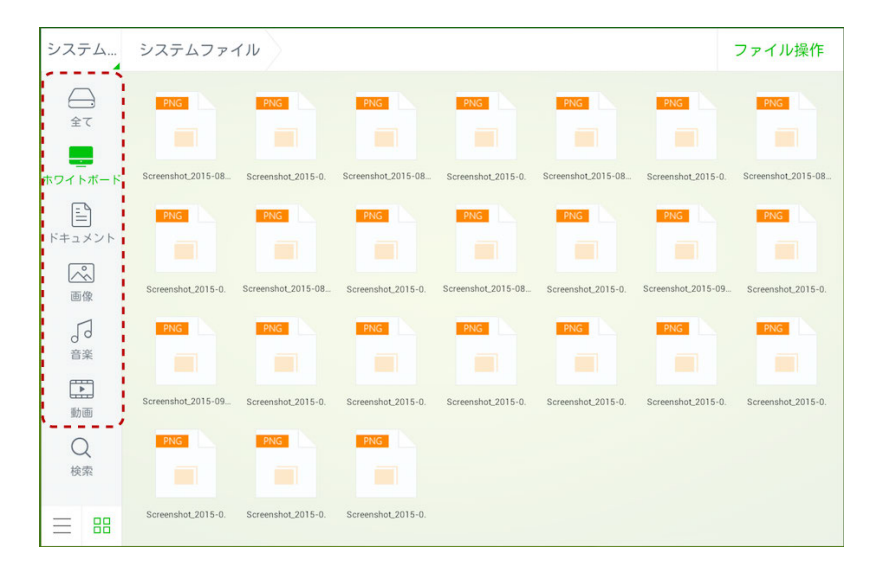

### **4.4.2** ファイルの検索

検索アイコンをクリックして検索ボックスにファイル名のキーワードを入れるこ とで、キーワードにマッチしたファイル名がリスト表示されます。

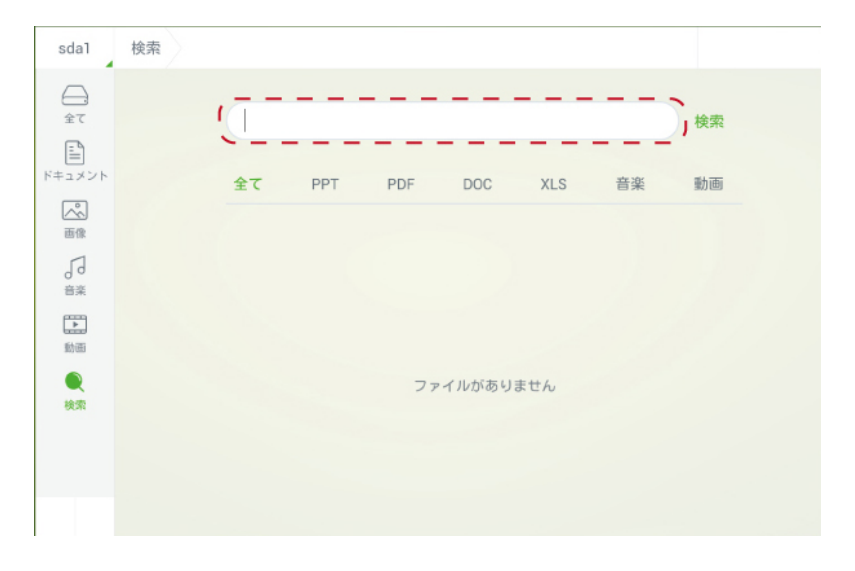

## 4.5 システム設定

スマートバーのアイコン | | をクリックすると「システム設定」が起動します。 システム設定ではネットワーク、言語と入力方法、日付と時刻、電源オン/オフ設 定、などの各種設定を行うことができます。システム設定に関する詳細は次章「シ ステム設定」を参照してください。

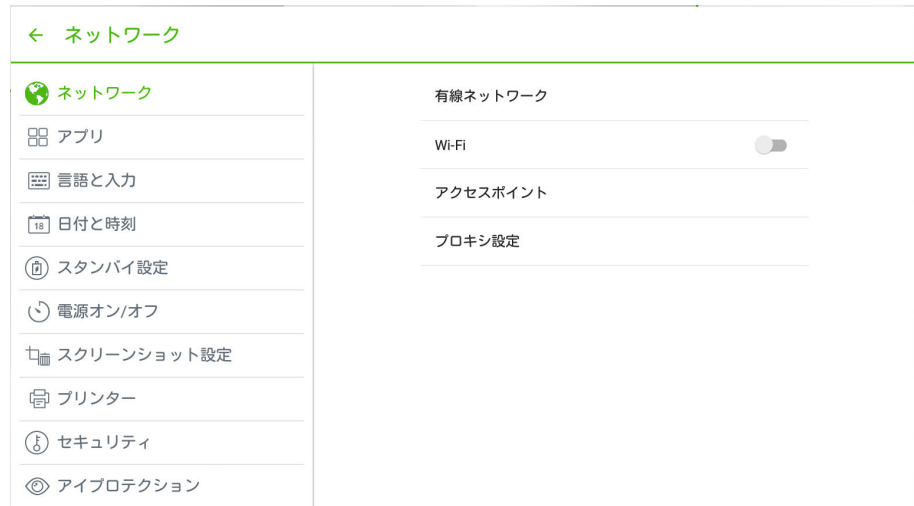

## 4.6 ブラウザー

スマートバーのブラウザーアイコン → をクリックして、Web ブラウザーを立 ち上げてください。リモコンまたはソフトウェアキーボードを使用して、アドレ スバーの URL を入力または、検索ボックスにキーワードを入力してください。

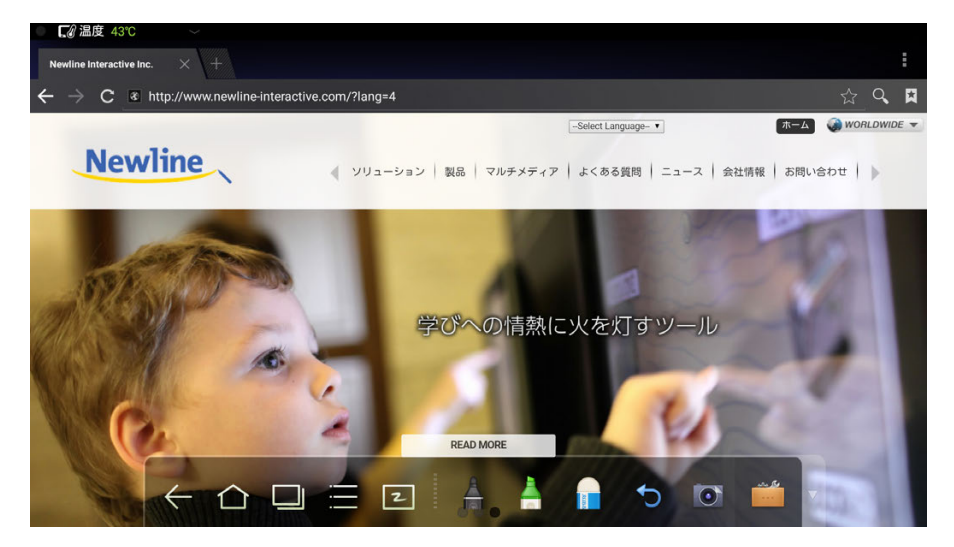

## 4.7 アプリケーションプログラム

スマートバーのアイコン ||| をクリックして、アプリケーションプログラムペー ジを表示してください。Android システムのすべてのアプリケーションプログラ ムが表示されます。画面を左右にスワイプして次のページに移動できます。:

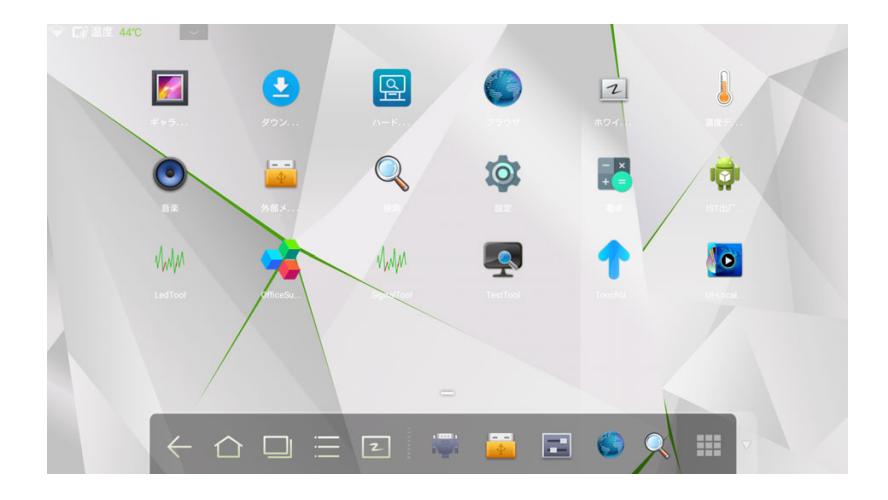

#### 計算機

アイコン  $\frac{1}{2}$  をクリックして計算機を立ち上げます。画面のタッチで計算機を操 作します。

| 7                           | 8              | 9               | $\div$                | <b>DEL</b> | sin   | <b>COS</b> | tan              |
|-----------------------------|----------------|-----------------|-----------------------|------------|-------|------------|------------------|
| $\overline{4}$              | $\overline{5}$ | $6\phantom{1}6$ | $\boldsymbol{\times}$ |            | $\ln$ | log        |                  |
| $\mathbf{1}$                | 2              | $\sqrt{3}$      | -                     |            | $\pi$ | e          | $\sim$ $\Lambda$ |
| $\mathcal{L}_{\mathcal{A}}$ | $\overline{0}$ |                 | $+$                   | Ξ          |       |            | $\sqrt{}$        |

#### 音楽

アイコン ◎ をクリックすると音楽の再生を行うことができます。ローカルメモ リー内の音楽をアーティスト別、アルバム別、曲名、プレイリスト別、再生中か ら選んで再生することができます。

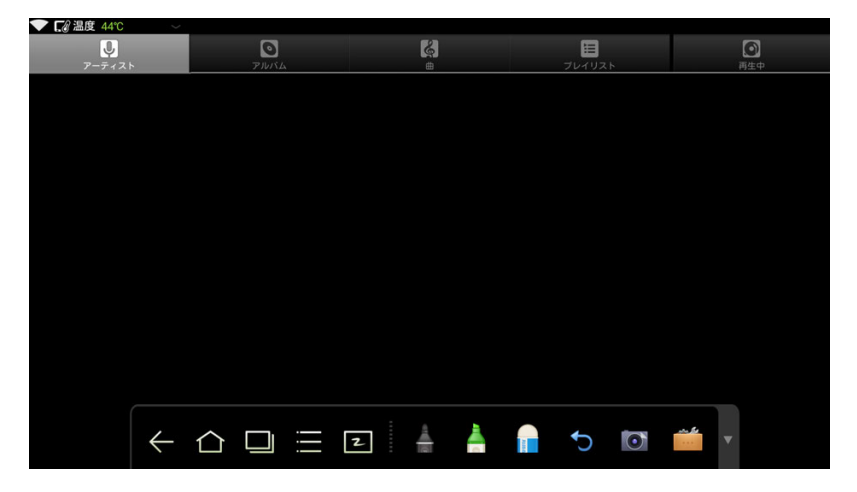

## **5** システム設定

本章ではスマートバーから起動可能なシステム設定の詳細を説明します。システ ム設定の起動方法は前章 4.5 を参照してください。:

## 5.1 ネットワーク

システム設定画面で「ネットワーク」をクリックすると、有線ネットワーク、Wi-Fi 設定、アクセスポイント、プロキシ設定などの設定を行うことができます。接続 するネットワーク方法を選択して、設定を行ってください。

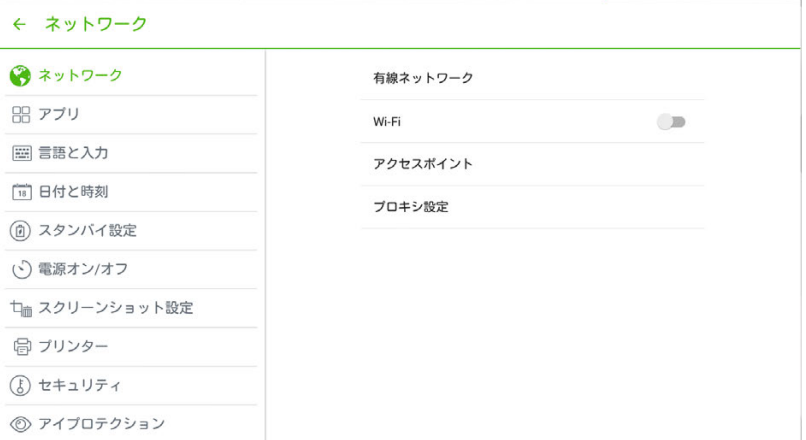

#### 有線ネットワーク

「IP アドレスを自動的に取得」にチェックマークが入っていて、かつ有線 LAN で 接続され、DHCP がサポートされている場合、システムは自動的に IP を設定しま す。

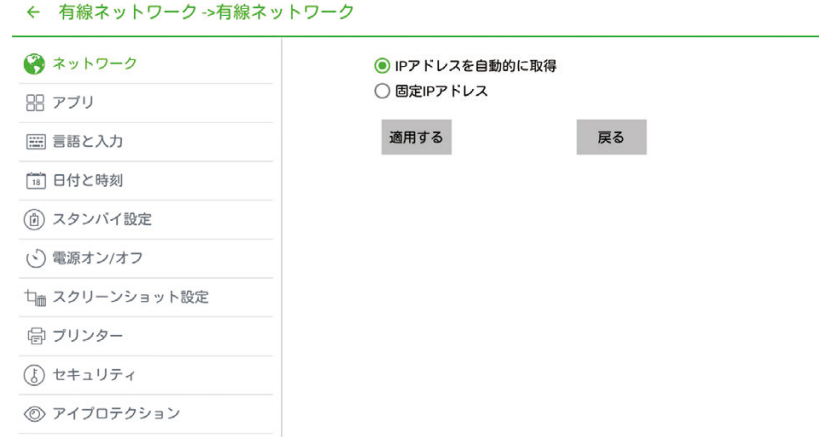

手動でネットワークを設定する必要がある場合、「固定 IP アドレス」にチェック マークを入れて IP アドレスなどの各種パラメーターをソフトウェアキーボードま たはリモコンを使用して入力してください。

← 有線ネットワーク →有線ネットワーク

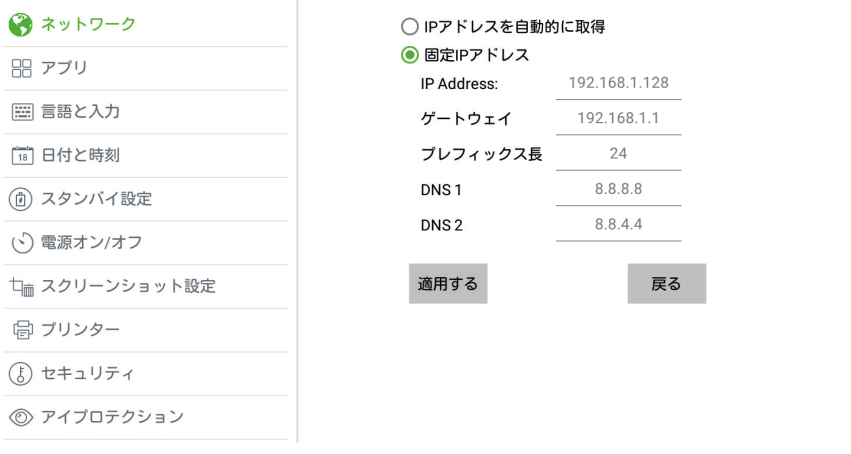

#### Wi-Fi 設定

37

Android システム用の USB ポートに外付けの Wi-Fi カードが接続されている場 合、Wi-Fi にアクセスすることができます。システムは自動的に接続可能な無線ネ ットワークを検出します。接続するアクセスポイントをリストから選択してくだ さい。

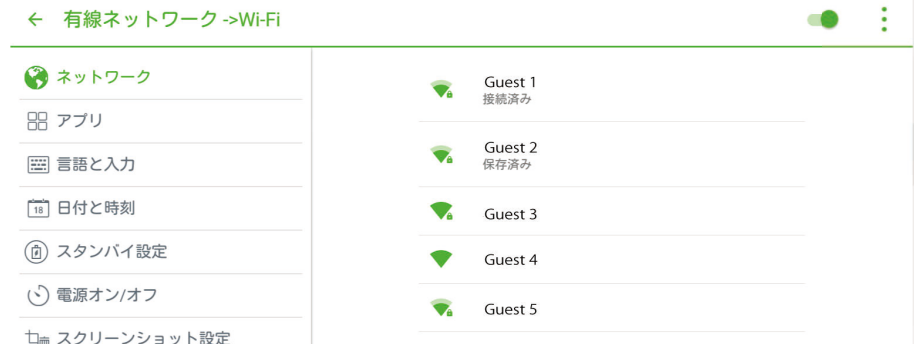

W-Fi ネットワークの認証が終了後、パスワードの入力が必要となります。ソフト ウェアキーボード使用してパスワードの入力を行ってください。

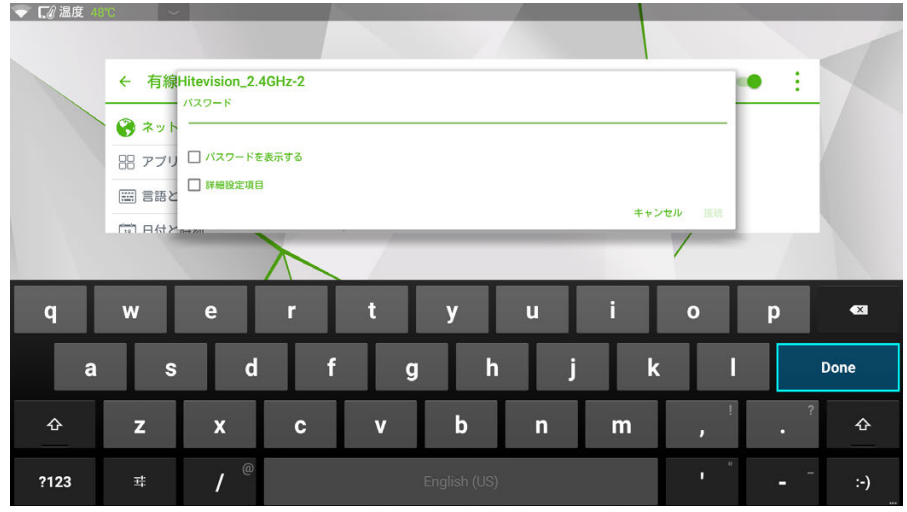

#### アクセスポイント設定

Androidシステム用の USBポートに外付けの Wi-Fiドングルが接続されていて、 いる場合、Wi-Fi アクセスポイントとして使用することができます。Wi-Fi アクセ スポイントとして使用する場合、以下の手順を行ってください。

! ネットワークからアクセスポイントを選択し、Wi-Fi アクセスポイントを On にしてください。

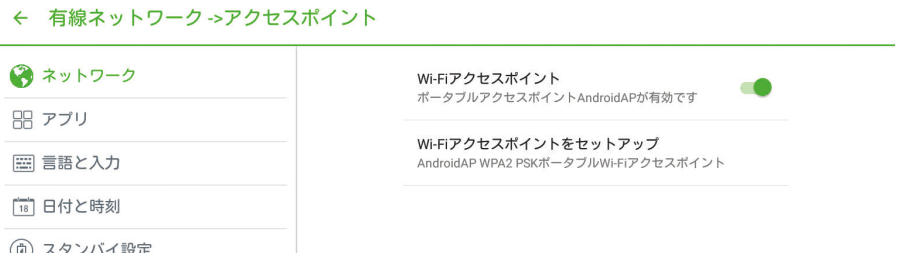

● ネットワーク名やパスワードを変更したい場合、「Wi-Fi アクセスポイント をセットアップ」をクリックして設定画面を開き、設定を行ってください。

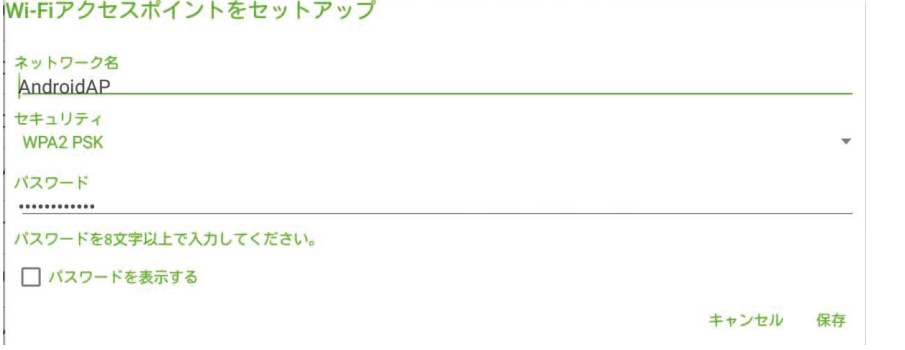

## 5.2 言語と入力方法の設定

「言語と入力」(Language & Input)をクリックし、設定を行ってください。

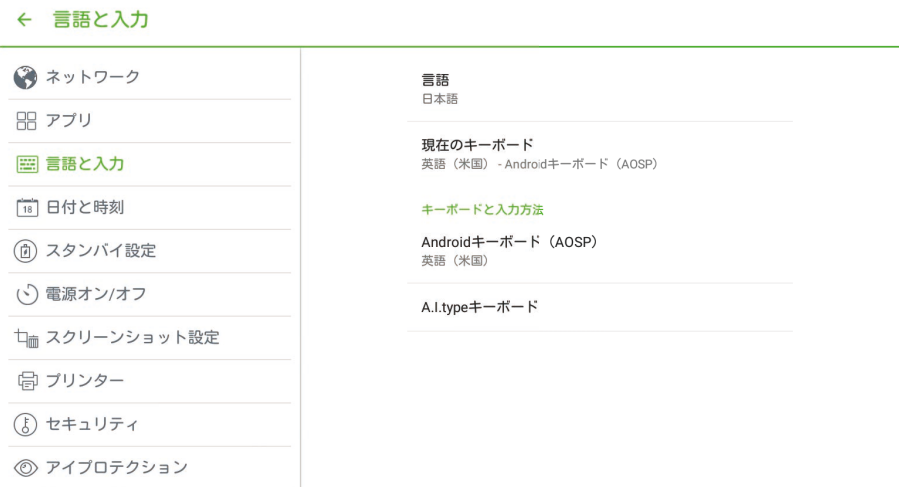

言語を押して、日本語(Japanese)を選択してください。

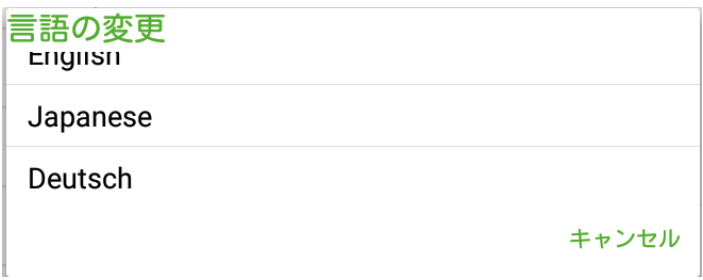

「キーボートと入力方法」をクリックしてお好みの入力方法を選択してください。 日本語での入力を行う場合、「Google 日本語入力」を選択してください。

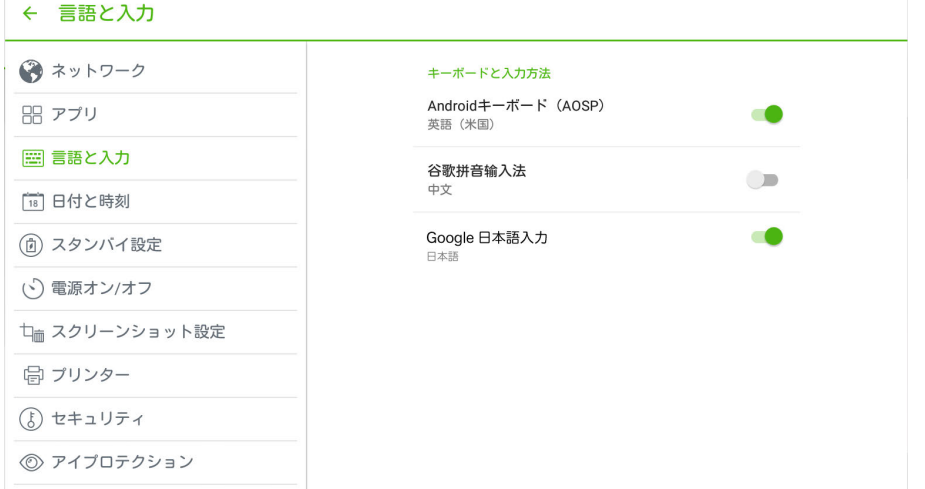

## 5.3 日付と時刻

日付や時刻を変更する場合、設定画面から「日付と時刻」を選択します。

● 「日付と時刻の自動設定」にチェックマークを入れると、自動的にネットワ ークから提供された時刻が表示され、手動での調整は不要となります。

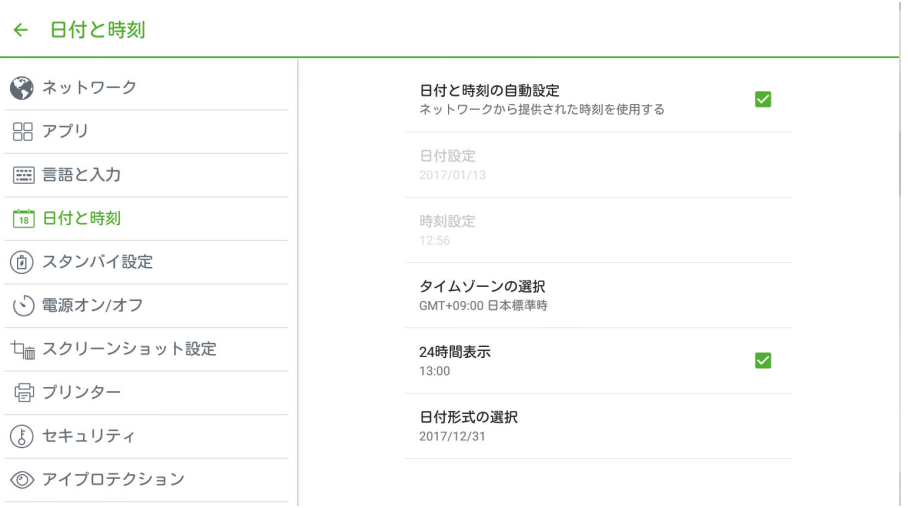

● 設定メニューから時刻および日付の表示形式を変更することができます。

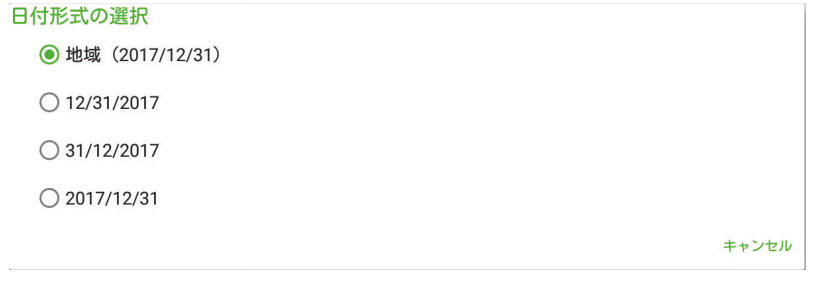

● 「日付と時刻の自動設定」を解除すると、タイムゾーン、日付、時刻の設定 を手動で行うことができます。

## 5.4 スタンバイ設定

一定時間、タッチ操作がない時に自動的にスタンバイモードに移行させる場合、 設定メニューより、スタンバイ設定を選択し、スタンバイまでの時間を設定して ください。「オフ」を選択すると解除されます。

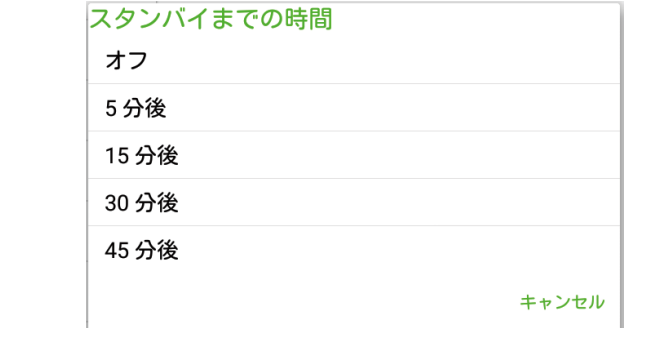

## 5.5 電源オン/オフ設定

 $\mathbf{4}$ 

設定画面より「電源オン/オフ」を選択すると、自動電源オン/オフ設定などの設 定を行うことができます。

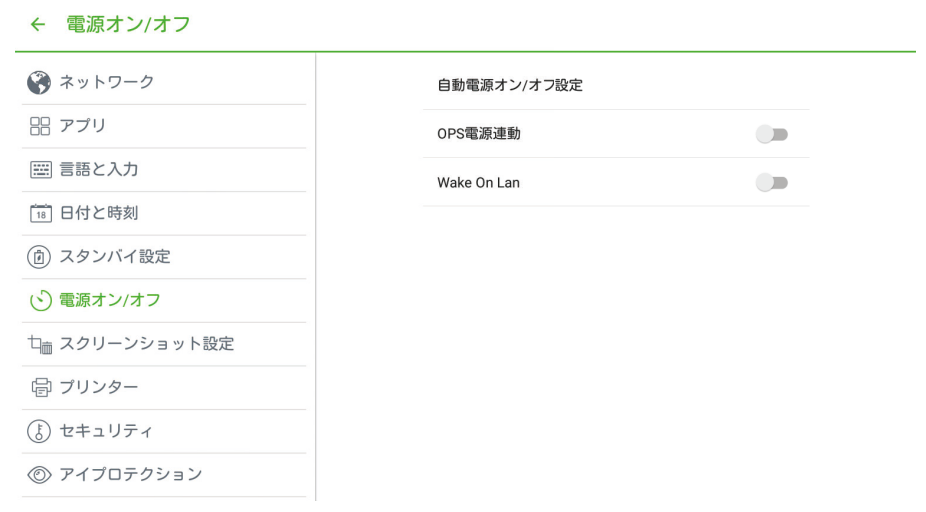

「自動電源オン/オフ設定」をクリックすると、「自動電源オン」および「自動電源 オフ」の時刻設定を行うことができます。

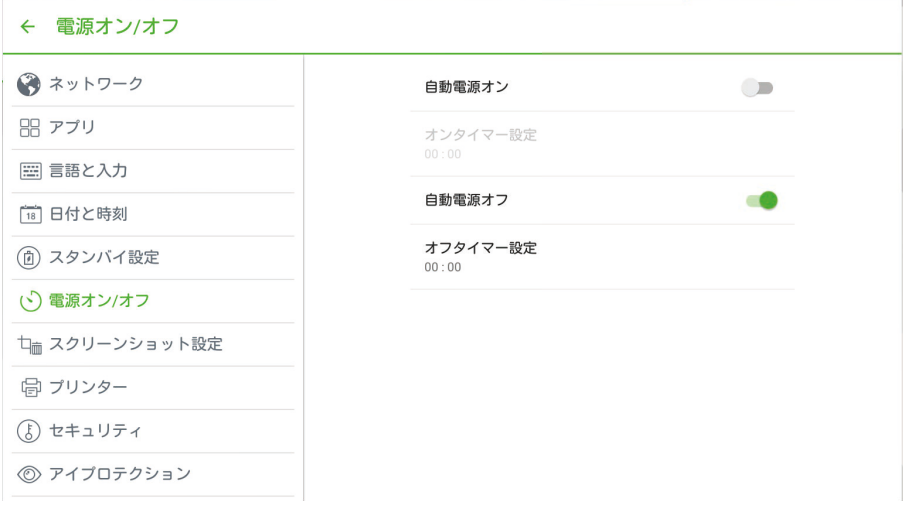

「オンタイマー設定」をクリックすると、自動的に起動する時間を設定することが できます。

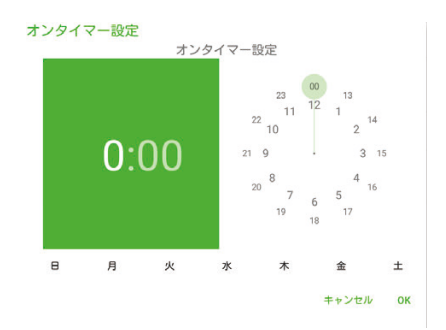

「オフタイマー設定」をクリックすると、自動的に電源をオフにする時間を設定す ることができます。

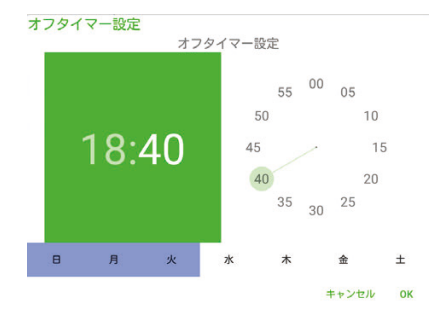

また、OPS 電源連動をオンにすると、本製品の電源をオンにする時に OPS の電 源が連動してオンになります。

有線でネットワークに接続されていて、Wake on LAN をオンにすると、同じネ ットワーク内のパソコンなどから本製品の電源をオンにすることができます。

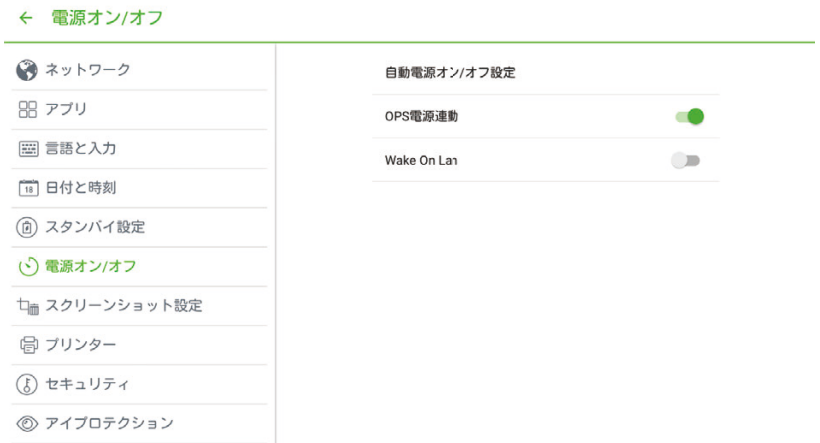

### 5.6 スクリーンショット設定

42

設定画面より、スクリーンショット設定をクリックし、「スクリーンショットの定 期削除」を選択すると、作成した日から、「1 ヶ月」、「2 ヶ月」、「3 ヶ月」、「6 ヶ 月」、「12 ヶ月」経過した時点で自動的にホワイトボードやキャプチャーした画面 などのデータを削除することができます。

![](_page_42_Picture_38.jpeg)

## 5.7 プリンター

「プリンター」をクリックすると、プリンターの設定を行うことができます。接続 されているプリンターがリスト表示されます。「プリンターの追加」からプリンタ ーの追加を行うことができます。

![](_page_42_Picture_39.jpeg)

## 5.8 セキュリティ

43

設定画面より、セキュリティを選択すると、チャイルドロックや USB ポートの使 用禁止などの設定を行うことができます。

![](_page_43_Picture_73.jpeg)

#### チャイルドロック

チャイルドロックは下記の 3 つの方法でオン/オフを行うことができます。

1. ツールバー上のアイコン コ をクリックし、システム設定を表示します。 セキュリティをクリックし、チャイルドロックをオンにします。

![](_page_43_Picture_74.jpeg)

- 2. コントロールパネルの ECO ボタンを 5 秒以上長押すとチャイルドロックが 起動します。再度 5 秒以上 ECO ボタンを押すと解除できます。
- 3. リモコンの ECO ボタンを 5 秒以上押すとチャイルドロックが起動します。

チャイルドロックが起動している状態では、下図の通り、画面右上にロックのア イコンが表示されます。

![](_page_44_Picture_0.jpeg)

#### USB ポートの使用を禁止する

下記の方法で Android 用の USB ポートの使用禁止を行うことができます。

1. ツールバー上のアイコン | をクリックし、システム設定を表示します。 セキュリティをクリックし、「USB の使用を禁止する」をオンにします。

![](_page_44_Picture_53.jpeg)

USB ポートの使用が禁止されている状態では、下図のアイコンが画面右上に表示 されます。

![](_page_44_Picture_6.jpeg)

USB ポートの使用を解除するにはパスワードの入力が必要となります。パスワー ドは「888888」です。尚、パスワードは変更することはできません。

![](_page_45_Picture_30.jpeg)

## 5.9 アイプロテクション

設定画面より、「アイプロテクション」を選択すると、書き込み時の明るさ調整な ど、目の保護のための設定を行うことができます。

![](_page_45_Picture_31.jpeg)

## 5.10 入力ソース設定

 $\ddot{\phantom{1}}$ 

設定画面より入力ソース設定を選択すると、起動時の入力ソースなどの設定を行 うことができます。

![](_page_46_Picture_61.jpeg)

- 「前回使用した入力ソースに切り替える」を選択すると、起動前に前回使用 時に最後に使用したソースに起動時に自動的に切り替わります。
- 「新規のソースに自動的に切り替える」を選択すると、新たにパソコンなど を本製品に接続した際に、自動的に新ソースに画面が切り替わります。
- 「起動時入力ソース」をクリックし、ソースを選択すると、起動時に指定し たソースに自動的に切り替わります。
- 外部カメラを使用する入力ソースをOPSとAndroidから選択することがで きます。

## 5.11 背景設定

47

設定画面で背景設定を選択すると、ホーム画面の背景を選択することができます。

![](_page_46_Picture_62.jpeg)

## 5.12 端末情報

 $\ddot{\phantom{1}}$ 

設定画面から「端末情報」を選択すると、IP アドレスや MAC アドレスなどの情 報が確認できるほか、システムを工場出荷時設定に戻す「初期化」を行うことが できます。

![](_page_47_Picture_28.jpeg)

# **6** 入力ソースの切り替え

入力ソースの切り替えは以下の 4 つの方法で行うことができます。:

- ! リモコンの SOURCE を押して切り替える
- コントロールパネルの Source ボタンを押して切り替える
- **●** メインページまたはホワイトボードモード時にアイコン ━━ をクリックして選 択ページに移動し切り替える。
- メインページ時にアイコン <sup>- -----</sup> をクリックし、プレビュー画面で移動して切り 替える。
- 入力信号ページで▲/▼/~/►を押し、OK を押して切り替える。または、直接ア イコンをクリックして下図の通り切り替える。

![](_page_48_Figure_7.jpeg)

<選択ページ>

![](_page_48_Figure_9.jpeg)

![](_page_48_Figure_10.jpeg)

## **7** メニュー

入力信号を切り替え後に、リモコンの MENU ボタンを押すと、サウンドモード、ス クリーン設定、ディスプレイ設定などのメニューが表示されます。メニュー画面を左 右にスクロール、または、リモコンの ◄ および ► の操作で設定項目の表示を切り 替えることができます。

## 7.1 音声設定

音声設定では、音響効果を「標準」、「会議室」、「劇場」、「教室」からモードの選択な どを行うことができます。

- l 各調整項目のスライダーを直接タッチ操作するか、◀ および ▶ ボタンの操作 で音量、音質の調整を行うことができます。
- l 「ミュート」を押すと消音状態になります。
- リモコンやコントロールパネルの RETURN を押すとメニュー画面が終了します。

![](_page_49_Figure_7.jpeg)

## 7.2 画面設定

画面設定では画面の表示方法を「自動」「P2P」「16:9」「4:3」から選択すること ができます。

以下の 2 つの方法で設定を行うことができます。:

- アイコンをクリックしてオプションを選択する。
- **< および ▶ボタンを押して選択し、OK を押して確定します。**
- RETURN を押してメニューを終了します。

入力ソースにより、設定できない表示方法があります。

● OPS、HDMI 1-HDMI 4 および DP 入力信号時

画面設定  $16:9$  $4:3$ 自動 P<sub>2</sub>P

AV 入力信号時には「P2P」を選択することができません。

![](_page_50_Picture_10.jpeg)

VGA 入力信号時には「自動」を選択することができません。

![](_page_51_Figure_1.jpeg)

## 7.3 画像設定

52

画像設定では、「標準」「明るい」「鮮明」「目の保護」からのモードの選択などを行う ことができます。

以下の 2 つの方法で明るさなどの設定を行うことができます。:

- アイコンをクリックしてオプションを選択する。
- **( および ▶ボタンを押して選択し、OK を押して確定します。** リモコンやコントロールパネルの RETURN を押してメニューを終了します。

![](_page_51_Figure_7.jpeg)

## 8 その他機能

### 8.1 音声のみの出力

リモコンの「Audio Only」のボタンを押すと、スクリーンをオフにし、音声のみを 出力させることができます。スクリーンを再度表示させるには、スクリーンをタッチ するか、リモコンの「Audio Only」のボタンを再度押してください。

### 8.2 温度計および高温での自動シャットダウン機能

#### パネル温度計に関して

リアルタイムのパネル温度計がホーム画面の左上に表示されています。温度部分をタ ッチすると、摂氏(℃)と華氏(℉)で表示を切り替えることができます。

#### 高温での自動シャットダウン機能

使用中にパネル全体の温度が通気環境や使用時間などにより設定した温度(80 度) より上昇した場合、システムが検知をして内部回路の保護のためスタンバイモードに 自動的に入ります。パネルの温度が低下するまで数分時間をおき、また、通気環境が 問題の場合、通気環境を改善させてから復帰させてください。

# **9** エコモード

## **CAUTION**

- 使用しないときは電源をオフにしてください。また、音楽のみを出力したいとき には「音声出力モード」をオンにすることにより、消費電力を削減することがで きます。
- l ディスプレイの明るさを抑えることにより、消費電力を大幅に抑えることができ ます。
- より消費電力を抑えるために、自動電源オフ機能が本製品には搭載されており、 初期設定では 10 分後となっております。10 分間何の操作も行われない場合、デ ィスプレイは自動的にスリープ状態(電源オフと同じ状態)になります。

リモコンの「ECO」ボタンを押してバックライトモードの設定を行ってください。 「ECO」ボタンを押すたびに、「ECO」、「自動」、「標準」と順に切り替わります。

- l 「ECO」モードでは出力が 50%抑えられます。
- 「自動」モードでは周囲の明るさなどにより、ディスプレイの明るさが自動的に 調整されます。周囲が明るい場合、ディスプレイは明るくなり、暗い場合、ディ スプレイも暗くなります。
- 「標準」モードでは、ディスプレイの明るさは変わりません。

# **10** シリアルポートコントロール

本製品の RS-232 ポートは下図の通り定義されています。

![](_page_54_Figure_2.jpeg)

55

RS-232 ポートをパソコンなどのコントロールデバイスに接続します。RS-232 シリ アルポート接続を有効にして、下記の設定を行ってください。

![](_page_54_Picture_102.jpeg)

下記の表はボタンのコントロールコードです。リモコンのボタンと同じ機能となりま す。

![](_page_54_Picture_103.jpeg)

![](_page_55_Picture_292.jpeg)

![](_page_56_Picture_78.jpeg)

## **11** VGA 信号入力

VGA (Video Graphics Array) はパソコン用ディスプレイのデータ入力用アナログ 信号の標準規格です。下記の表は様々な VGA 信号入力の仕様となります。

### $\square$  note

VGA の信号入力は製品が PC モードの時のみ使用可能となります。

![](_page_57_Picture_280.jpeg)

# 12 対応ファイル形式

![](_page_58_Picture_62.jpeg)

## 13 ょくあるご質問

![](_page_59_Picture_185.jpeg)

![](_page_60_Picture_175.jpeg)

![](_page_61_Picture_209.jpeg)

以下の症状は故障ではありません。:

● タッチスクリーンは非常に高精度な技術で作られていますが、画面の一部にドッ ト抜け(ごくわずかな黒い点や、常時点灯する赤、青、緑の点)が見えることが あります。また、見る角度によっては色むらや明るさのむらが見えることがあり ます。これらは、液晶ディスプレイの特性によるものであり、故障ではありませ ん。

- バックライトの調整時や通気時に小さな音が発生する場合がございますが、故障 ではありません。
- LCD や背面のカバーを触れた際に静電気を感じる場合がございますが、故障で はありません。

## 14 お手入れとメンテナンス

#### メンテナンスに関して

- 製品を直射日光が当たる場所などの高温多湿の場所へ設置しないでください。ま た、埃の多い場所、振動が発生する場所、ものがぶつかる可能性のある場所など への設置もしないでください。パフォーマンスを最大限にするために、柵、大き な金属製の物体、レーダーステーションなどから避けて製品を設置してください
- 化学薬品などを使用して製品を拭かないでください。溶液が本体や塗料にダメー ジを与えることがあります。もしパネルに汚れが付着している場合、電源を切り、 温水で軽く湿らせた柔らかい布で汚れを拭き取ってください。パネル部分は清潔 で柔らかい布を使用して軽く拭いてください。
- 頻繁に電源のオン、オフを繰り返さないでください。製品寿命を縮める可能性が あります。パネルの電源を切った後に再び電源を投入する前に 3 分以上の間隔を あけてください。長期間に渡り製品を使用しない場合は、主電源を切り、コンセ ントから電源コードを外してください。
- LCD の輝度やコントラストを最大にしたまま長期間のご使用は製品の寿命を縮 める可能性があります。
- 硬い物体でタッチ操作を行わないでください。パネル表面に傷がつく恐れがあり ます。

#### 赤外線センサーのクリーニング

本製品は垂直/水平の赤外線マトリックス方式を採用しており、パネル部は赤外線セ ンサー(赤外線受信部と送信部を含む)で覆われており、スクリーン表面上に赤外線 の網を形成してタッチ操作の位置を検出しています。スクリーンをタッチした時に指 やペンなどが垂直方向及び水平方向にクロスして赤外線を遮る部分をタッチ位置と して検出しています。

長期間外気に触れていると、スクリーン表面に埃が付きやすくな り、それによりタッチ操作が不安定になったり、不正確な位置検 出を行う場合があります。赤外線センサー部は定期的にクリーニ ングを行ってください。

![](_page_63_Picture_10.jpeg)

# **15** 製品仕様

![](_page_64_Picture_195.jpeg)

![](_page_65_Picture_110.jpeg)

● 製品仕様は予告なしに変更になる場合がございます。

## 16 最新の情報に関しては

Newline 製のその他製品に関する情報や、最新の情報に関しては、弊社ホームペ ージをご確認ください。

URL: www.newline-interactive.com